# **Agilent Technologies U3042AM20**

**User's and Service Guide**

**Use this manual with the following documents: PNA Series Network Analyzer On-line Help System** 

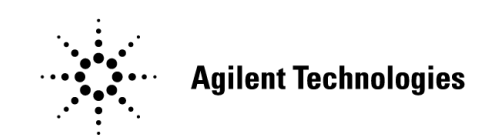

**Manufacturing Part Number: U3042-90009 Printed in USA: June 2011 Supersede: February 2011**

© Copyright 2010, 2011 Agilent Technologies, Inc. All rights reserved.

# **Warranty Statement**

THE MATERIAL CONTAINED IN THIS DOCUMENT IS PROVIDED "AS IS," AND IS SUBJECT TO BEING CHANGED, WITHOUT NOTICE, IN FUTURE EDITIONS. FURTHER, TO THE MAXIMUM EXTENT PERMITTED BY APPLICABLE LAW, AGILENT DISCLAIMS ALL WARRANTIES, EITHER EXPRESS OR IMPLIED WITH REGARD TO THIS MANUAL AND ANY INFORMATION CONTAINED HEREIN, INCLUDING BUT NOT LIMITED TO THE IMPLIED WARRANTIES OF MERCHANTABILITY AND FITNESS FOR A PARTICULAR PURPOSE. AGILENT SHALL NOT BE LIABLE FOR ERRORS OR FOR INCIDENTAL OR CONSEQUENTIAL DAMAGES IN CONNECTION WITH THE FURNISHING, USE, OR PERFORMANCE OF THIS DOCUMENT OR ANY INFORMATION CONTAINED HEREIN. SHOULD AGILENT AND THE USER HAVE A SEPARATE WRITTEN AGREEMENT WITH WARRANTY TERMS COVERING THE MATERIAL IN THIS DOCUMENT THAT CONFLICT WITH THESE TERMS, THE WARRANTY TERMS IN THE SEPARATE AGREEMENT WILL CONTROL.

# **DFARS/Restricted Rights Notice**

If software is for use in the performance of a U.S. Government prime contract or subcontract, Software is delivered and licensed as "Commercial computer software" as defined in DFAR 252.227-7014 (June 1995), or as a "commercial item" as defined in FAR 2.101(a) or as "Restricted computer software" as defined in FAR 52.227-19 (June 1987) or any equivalent agency regulation or contract clause. Use, duplication or disclosure of Software is subject to Agilent Technologies' standard commercial license terms, and non-DOD Departments and Agencies of the U.S. Government will receive no greater than Restricted Rights as defined in FAR 52.227-19(c)(1-2) (June 1987). U.S. Government users will receive no greater than Limited Rights as defined in FAR 52.227-14 (June 1987) or DFAR 252.227-7015 (b)(2) (November 1995), as applicable in any technical data.

# **Safety Notes**

The following safety notes are used throughout this document. Familiarize yourself with each of these notes and its meaning before performing any of the procedures in this document.

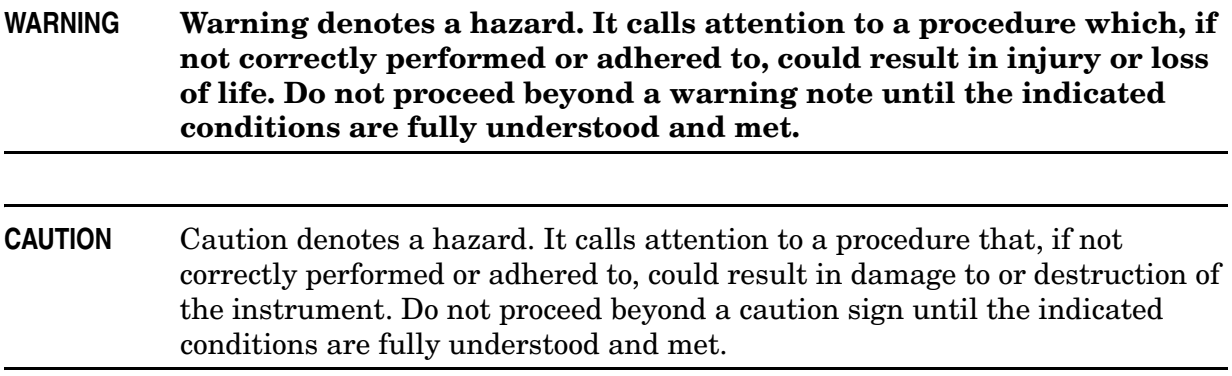

# **Definitions**

- *Specifications* describe the performance of parameters covered by the product warranty (temperature  $-0$  to 55 °C, unless otherwise noted.)
- *Typical* describes additional product performance information that is not covered by the product warranty. It is performance beyond specification that 80% of the units exhibit with a 95% confidence level over the temperature range 20 to 30  $\degree$ C. Typical performance does not include measurement uncertainty.
- *Nominal* values indicate expected performance or describe product performance that is useful in the application of the product, but is not covered by the product warranty.
- *Characteristic Performance* describes performance parameter that the product is expected to meet before it leaves the factory, but is not verified in the field and is not covered by the product warranty. A characteristic includes the same guard bands as a specification.

# **Contents**

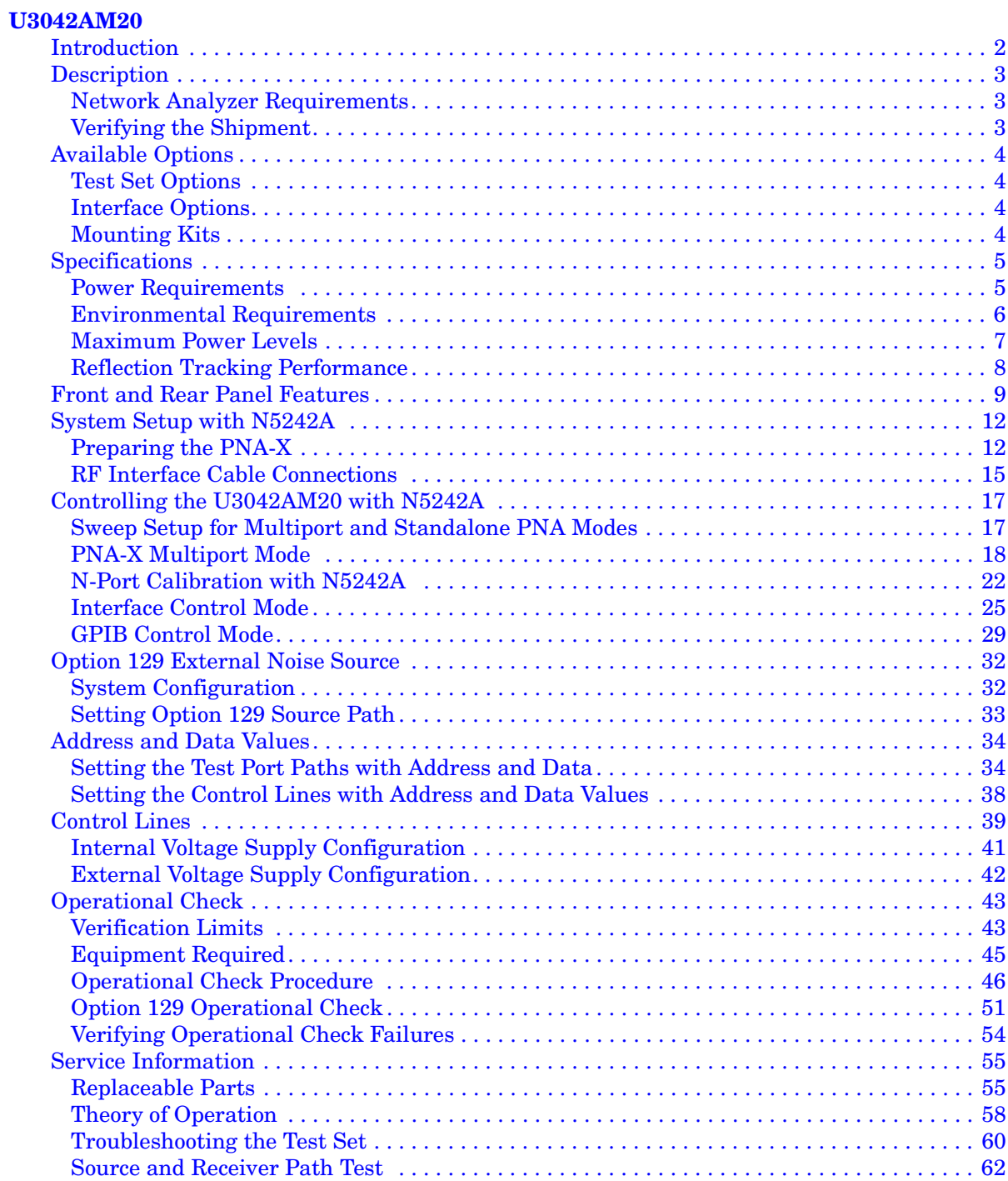

# **Contents**

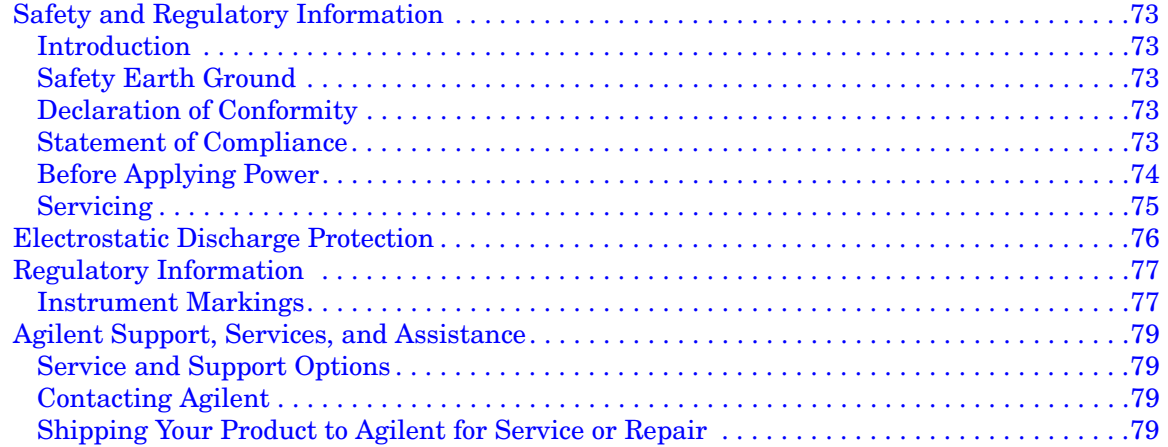

# <span id="page-6-0"></span>**U3042AM20**

# <span id="page-7-0"></span>**Introduction**

This document describes how to use and service the U3042AM20 Multiport Extension Test Set with the Agilent N5242A 4-Port PNA-X for a 24-Port Network Analyzer solution.

### **Figure 1 Front Panel N5242A with U3042AM20**

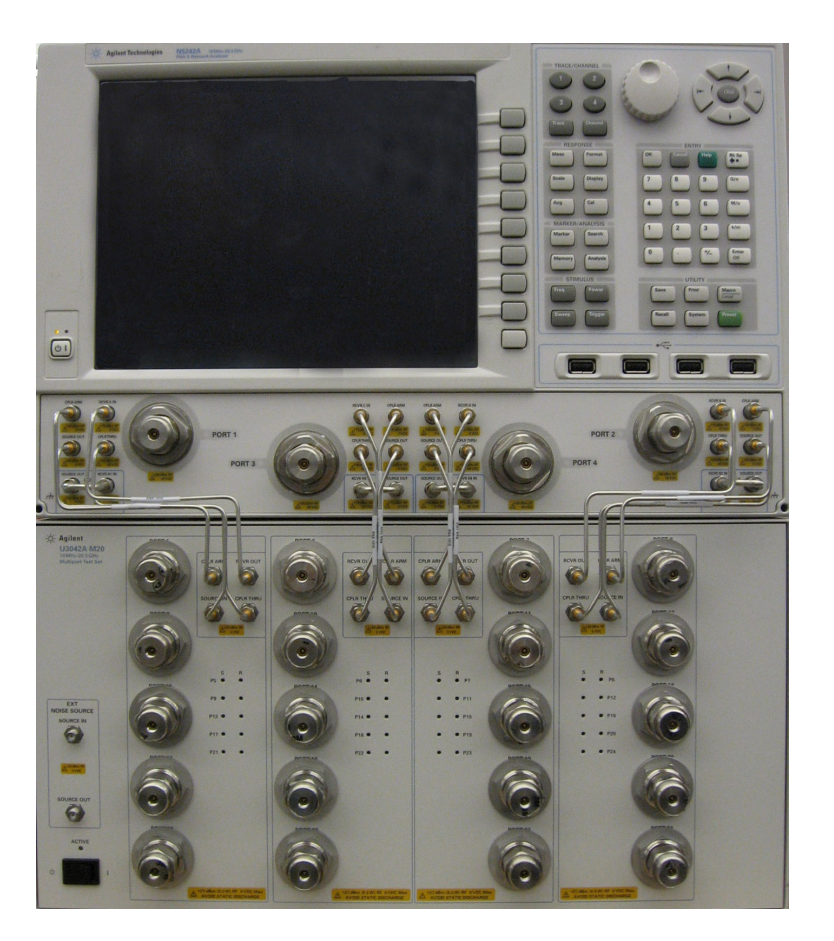

# <span id="page-8-0"></span>**Description**

The Agilent U3042AM20 is a 20-Port mechanical switch multiport extension Test Set. The Test Set adds 20 test ports to a 4-Port N5242A (10 MHz to 26.5 GHz) PNA-X Network Analyzer. This expands the 4-Port PNA-X to 24 test ports. The PNA-X with Option 551 provides 24-Port calibration and full cross bar measurement capability.

The mechanical switches provide low insertion loss for the best dynamic range performance, but have slower switching speed and limited life when compared to solid-state switches. The operational frequency range of the extension test set is 10 MHz to 26.5 GHz.

The U3042AM20 requires a network analyzer with Test Set I/O interface for operational control. An external personal computer is not required.

The N5242A PNA-X Network Analyzer will be referred to throughout this document as the PNA-X. The U3042AM20 will be referred to as the Test Set.

### <span id="page-8-1"></span>**Network Analyzer Requirements**

- The N5242A requires Option 551 and test set file U3042AM20\_PNAX\_p4.tsx (for N-Port error correction and measurement capability).
- The N5242A requires Option 400 to provide the test set interface connections.
- PNA-X firmware revision: N5242A Option  $551 \geq A.09.22.07$

The following test set file must be installed into the PNA-X file directory: c:\Program Files\Agilent\Network Analyzer\testsets

4-Port PNA-X requires test set: U3042AM20\_PNAX\_p4.tsx

More PNA information is available on the following websites:

- Documentation http://www.agilent.com/find/pna
- Network Analyzer Firmware http://na.tm.agilent.com/pna/firmware/firmware.htm
- U3042AM20 Test Set Files http://na.tm.agilent.com/multiport (see test set files)

### <span id="page-8-2"></span>**Verifying the Shipment**

To verify the contents shipped with your product, refer to the "Box Content List" included with the shipment.

Inspect the shipping container. If the container or packing material is damaged, it should be kept until the contents of the shipment have been checked mechanically and electrically. If there is physical damage refer to ["Contacting Agilent" on page 79.](#page-84-4) Keep the damaged shipping materials (if any) for inspection by the carrier and an Agilent Technologies representative.

# <span id="page-9-0"></span>**Available Options**

### <span id="page-9-1"></span>**Test Set Options**

The Test Set has two available Test Set options: Refer to [Figure 27 on page 36](#page-41-0) and [Figure 28 on page 37](#page-42-0).

- Standard mechanical switches for low loss. (No Option 129 on the serial tag).
- Option 129 external source path switch ports 1, 5, 9, 13, 17 and 21.

### <span id="page-9-2"></span>**Interface Options**

The available Test Set cable options:

• U3021PX3 Option 442 includes two kits to connect the 4-Port N5242A to the Test Set; a Lock Link kit U3021M-042 (U3021-60005), and Cable kit 442 PNX3 (U3021-60077).

### <span id="page-9-3"></span>**Mounting Kits**

Available Test Set cable options:

- U3021M Option 042 (Locking links for the Test Set to the N5242A, can be order separately).
- U3042AM20-1CP, Front Handle Kit (5063-9229)
- U3042AM20-1CM, Rack Mount Kit without Handles (5063-9216)
- U3042AM20-1CN, Rack Mount Kit with Handles (5063-9236)

# <span id="page-10-0"></span>**Specifications**

Specifications for the Test Set (10 MHz to 26.5 GHz) are characteristic for the system performance of the PNA-X and the Test Set. Before using the PNA-X and Test Set a calibration is recommended for best measurement performance. Actual performance of the system is based on the customer's PNA-X and options that are used with the Test Set. A functional certificate is only offered for the Test Set.

When connected to a PNA-X, this Test Set will degrade the performance at the test ports. The internal switch paths reduce test port power and power to the receivers. This affects the test port power of the PNA-X and also reduces dynamic range. The reflection tracking values measured in the ["Operational Check" on page 43](#page-48-2) can be subtracted from the analyzers dynamic range to determine the approximate performance of the system.

### **CAUTION** The life expectancy of the following switches are 5 million cycles. When making measurements using more than one port, single sweeps are recommended to minimize switch cycles.

- 87106-60009 (switch, x8)
- N1811TL (N1811-60005) Option 129 only

### <span id="page-10-1"></span>**Power Requirements**

Verify that the required ac power is available before installing the Test Set to the PNA-X.

- $100/120/220/240$  VAC (50/60Hz)
- The instruments can operate with mains supply voltage fluctuations up to  $\pm$  10% of the nominal voltage.
- Air conditioning equipment (or other motor–operated equipment) should not be placed on the same ac line that powers the Test Set and PNA-X.
- <span id="page-10-2"></span>• [Table 1](#page-10-2) contains the maximum wattage for all instruments. This table can be use to determine the electrical and cooling requirements.

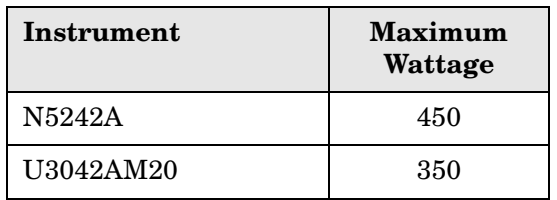

#### **Table 1 Power Requirements**

**WARNING This is a Safety Class I Product (provided with a protective earthing ground incorporated in the). The mains plug shall be only be inserted in a socket outlet provided with a protective earth contact. Any interruption of the protective conductor inside or outside of the product is likely to make the product dangerous. Intentional interruption is prohibited.**

## <span id="page-11-0"></span>**Environmental Requirements**

Refer to the PNA series standard documentation for environmental requirements.

### **Environmental Tests**

The Test Set complies with all applicable safety and regulatory requirements for the intended location of use.

- Altitude (Operation) 3,000 meters (~10,000 feet)
- The instrument can safely operate in a relative humidity of 80% for temperatures to 31 degrees C, decreasing linearly to 50% relative humidity at 40 degrees C.

### **Equipment Heating and Cooling**

If necessary, install air conditioning and heating to maintain the ambient temperature within the appropriate range. Air conditioning capacity must be consistent with the BTU ratings given in [Table 1](#page-10-2).

**CAUTION** Ventilation Requirements: When installing the instrument in a cabinet, the convection into and out of the instrument must not be restricted. The ambient temperature (outside the cabinet) must be less than the maximum operating temperature of the instrument by 4 °C for every 100 watts dissipated in the cabinet. If the total power dissipated in the cabinet is greater than 800 watts, forced convection must be used.

### **Required Conditions for Accuracy Enhanced Measurement**

Accuracy–enhanced (error–corrected) measurements require the ambient temperature of the PNA-X and Test Set to be maintained within  $\pm 1$  °C of the ambient temperature at calibration.

### **Dimensions and Space Requirements**

Standard installation of the Test Set and PNA-X includes configuration and installation on a customer provided lab bench or table top of adequate size and strength. For weight, dimensions and space requirements, refer to the network analyzer documentation that is used to configure the Test Set.

### **Table 2 Instrument Dimensions**

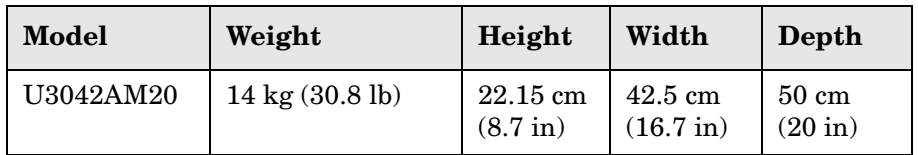

### <span id="page-12-0"></span>**Maximum Power Levels**

**CAUTION** It is recommended that you do not operate components near damage levels (+27 dBm). The power levels must be 3 dB below maximum level to ensure no damage, see [Table 3.](#page-12-1)

#### <span id="page-12-1"></span>**Table 3 Power Levels**

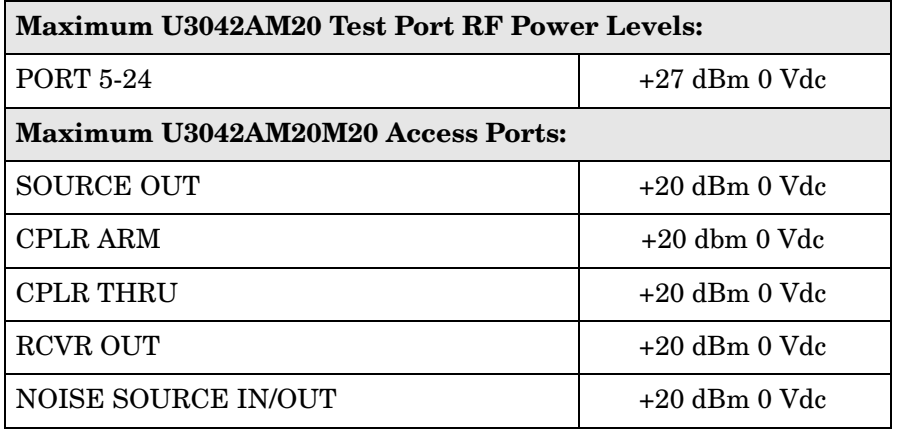

### **NOTE** Refer to your PNA-X specifications to determine the maximum input power levels for the access and test ports, or to optimize the power levels in the receivers.

**NOTE** Damage and maximum levels are not necessarily the optimum level.

### <span id="page-13-0"></span>**Reflection Tracking Performance**

Specifications for the reflection tracking are typical and are intended as non-warranted information.

**NOTE** Typical specifications are based on 1 to 2 units performance. Refer to [Table 4](#page-13-1) below, and Operational Verification Limits, [Table 12](#page-49-0), [Table 13 on page 44,](#page-49-1) [Table 14 on page 44](#page-49-2) and [Table 15 on page 45](#page-50-1).

<span id="page-13-2"></span>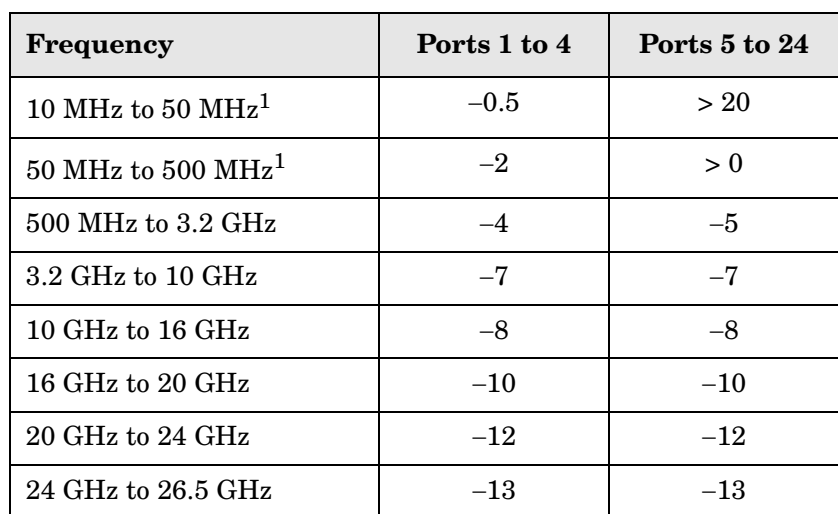

### <span id="page-13-1"></span>**Table 4 Typical Reflection Tracking PNA-X**

1. Response from 10 MHz to 500 MHz is normal due to the PNA-X couplers in comparison to the Test Set bridges. The bridges have more gain in the coupled RF path.

# <span id="page-14-0"></span>**Front and Rear Panel Features**

### **Figure 2 U3042AM20 Front Panel**

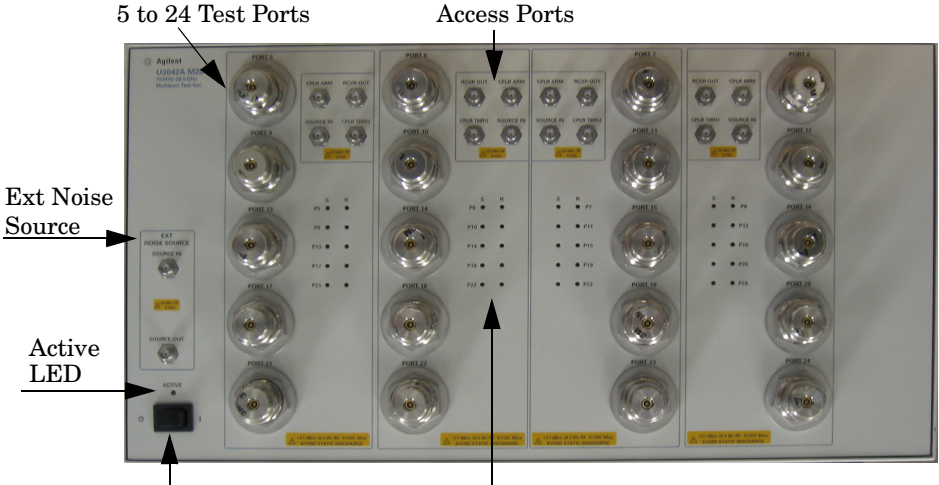

Standby Switch Test Port LED's

### **Test Ports** – **3.5 mm Bulkhead (male)**

• Port  $5-24$ 

#### **Access Ports – 3.5 mm (female)**

- RCVR OUT
- CPLR ARM
- CPLR THRU
- SOURCE IN

### **Test Port's LEDs**

An illuminated LED indicates an active port in Source or Receiver mode. On the front panel "S" indicates Source test ports and "R" indicates Receiver test ports.

### **Standby Switch**

Note that this switch is Standby only, not a line switch. The main power cord can be used as the system disconnecting device. It disconnects the mains circuits from the mains supply.

### **Active LED**

When the Test Set is connected and addressed by a PNA-X, the LED is On (illuminated). The LED is Off (not illuminated) when the Test Set is in Standby, or not addressed by the PNA-X.

### **Ext Noise Source – 3.5 mm (female)**

- SOURCE OUT
- SOURCE IN

### **Figure 3 U3042AM20 Rear Panel**

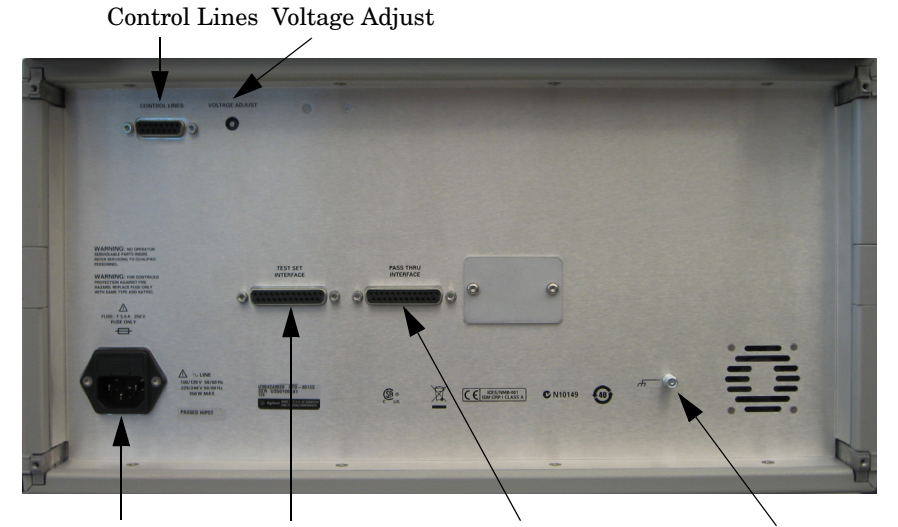

Line Module Test Set Interface Pass Through Interface Chassis Ground

### **Control Lines and Voltage Adjust**

For further information pertaining to control lines and voltage adjustments see. Refer to ["Control Lines" on page 39](#page-44-1).

### **Chassis Ground**

A threaded terminal post for connecting the Test Set to a conductive object, cabinet or structure to ensure a common potential and reduce leakage current in a system. Requires an English 1/4-20 thread nut (2950-0004) and lock washer (2190-0067).

### **Pass Through Interface**

The Pass Through Interface is used to connection to another test set.

### **Test Set Interface**

The Test Set Interface connector is used to send address and data to the Test Set from the PNA-X.

### **Line Module**

The line fuse, as well as a spare, reside within the line module. [Figure 4](#page-16-0) illustrates where the fuses are located and how to access them.

Install the instrument so that the detachable power cord is readily identifiable and is easily reached by the operator. The detachable power cord is the instrument disconnecting device. It disconnects the mains circuits from the mains supply before other parts of the instrument. The front panel switch is only a standby switch and is not a LINE switch. Alternatively, an externally installed switch or circuit breaker (which is readily identifiable and is easily reached by the operator) may be used as a disconnecting device.

#### **Power Cord**

A line power cord is supplied in one of several configurations, depending on the destination of the original shipment. Agilent can supply additional certified power cords to meet region electrical supply and receptacle configurations. Please contact Agilent at: *www.agilent.com* for assistance in power cord selection.

**WARNING This is a Safety Class I Product (provided with a protective earthing ground incorporated in the power cord). The mains plug shall be only be inserted in a socket outlet provided with a protective earth contact. Any interruption of the protective conductor inside or outside of the product is likely to make the product dangerous. Intentional interruption is prohibited.**

#### **Available Fuse**

• Fuse (F 5 A/250V, 2110-0709) UL listed and CSA certified.

**WARNING For continued protection against fire hazard replace line fuse only with same type and rating. The use of other fuses or material is prohibited.**

#### <span id="page-16-0"></span>**Figure 4 Line Fuse**

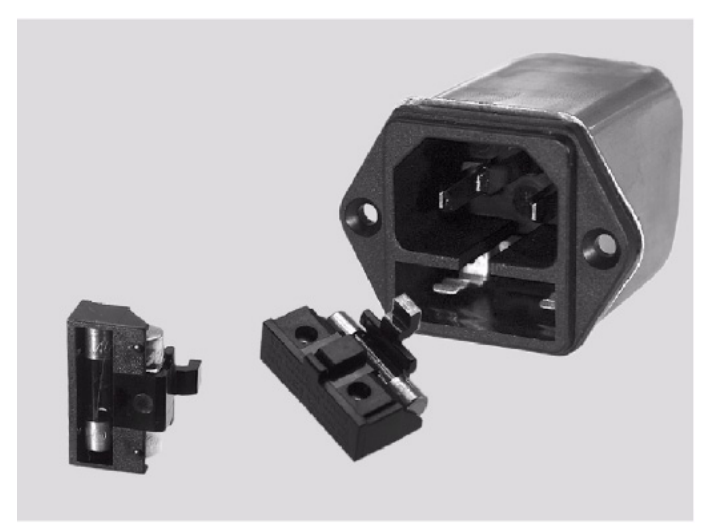

**CAUTION** Verify that the premise electrical voltage supply is within the range specified on the instrument.

# <span id="page-17-0"></span>**System Setup with N5242A**

**WARNING The opening of covers or removal of parts is likely to expose the user to dangerous voltages. Disconnect the instrument from all voltage sources while it is being opened.**

### <span id="page-17-1"></span>**Preparing the PNA-X**

- 1. Remove the feet from the bottom of the PNA-X.
- 2. Remove the 2 lower standoffs and screws (0515-1619) from the rear panel on the PNA-X.

### **Figure 5 Rear Bottom Feet**

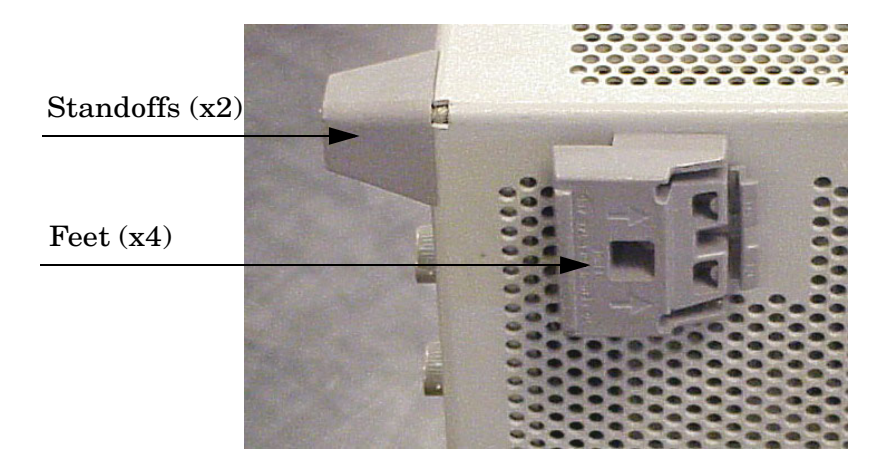

3. Install the two rear locking feet (5023-0132) onto the PNA-X, using the included screws (0515-1619), where the standoffs were removed.

### **Figure 6 Install Locking Feet on PNA-X**

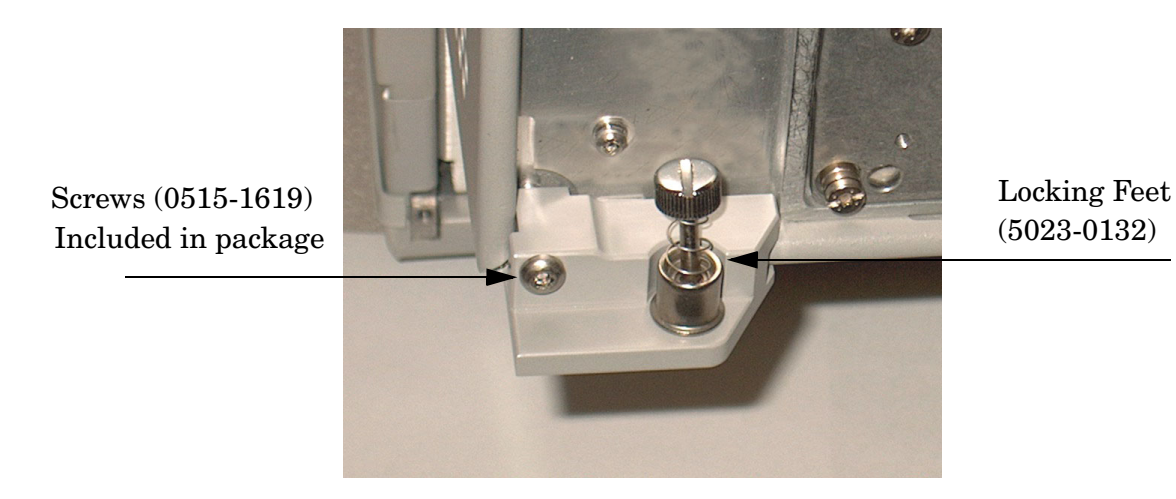

- 4. Remove the top two standoffs and screws (0515-1619) from the rear panel on the Test Set.
- 5. Install the two rear locking feet onto the Test Set. Looking at the front panel, the N5242-20206 is the right foot and the N5242-20207 is the left foot. Two screws (0515-2317) are included with this option.

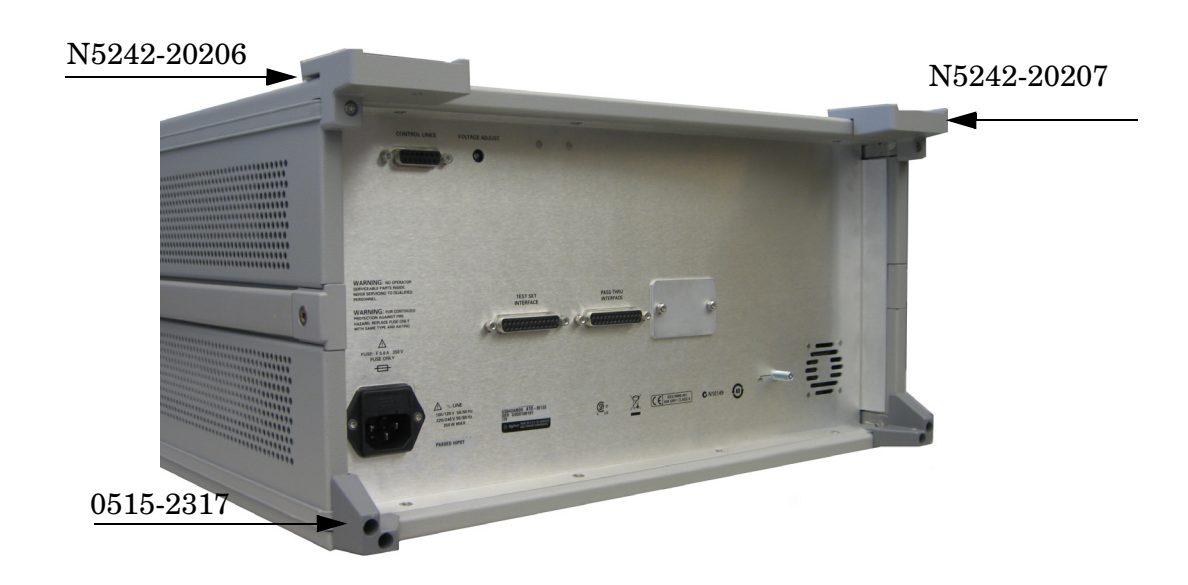

### **Figure 7 Install Locking Feet on Test Set**

6. Place the PNA-X on top of the Test Set and ensure that the front frame of the PNA-X is positioned slightly forward of the locks that are attached to the Test Set. Slide the PNA-X back so the locks engage the front frame of the analyzer.

### **Figure 8 Locking the Analyzer**

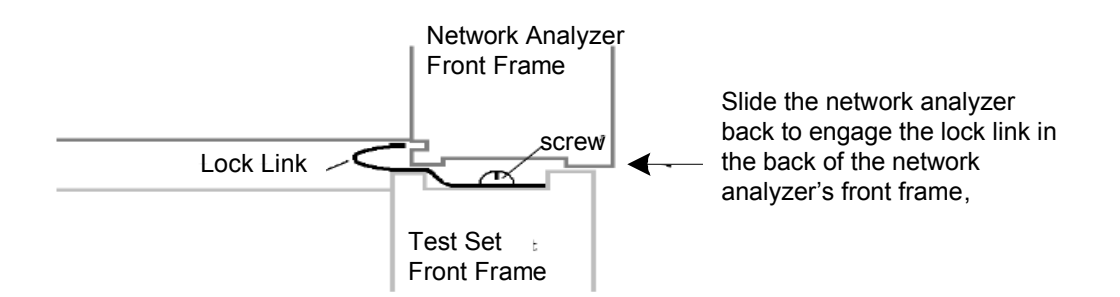

7. Secure the PNA-X's lower locking feet to the Test Set upper locking feet, using the spring–loaded screws on the locking feet. Refer to [Figure 9](#page-19-0). If the PNA-X's lower locking feet are not aligned with the screw holes in the Test Set's upper locking feet, loosen the screws securing the feet to the instrument slightly to align and tighten.

#### <span id="page-19-0"></span>**Figure 9 Locking Feet Screws**

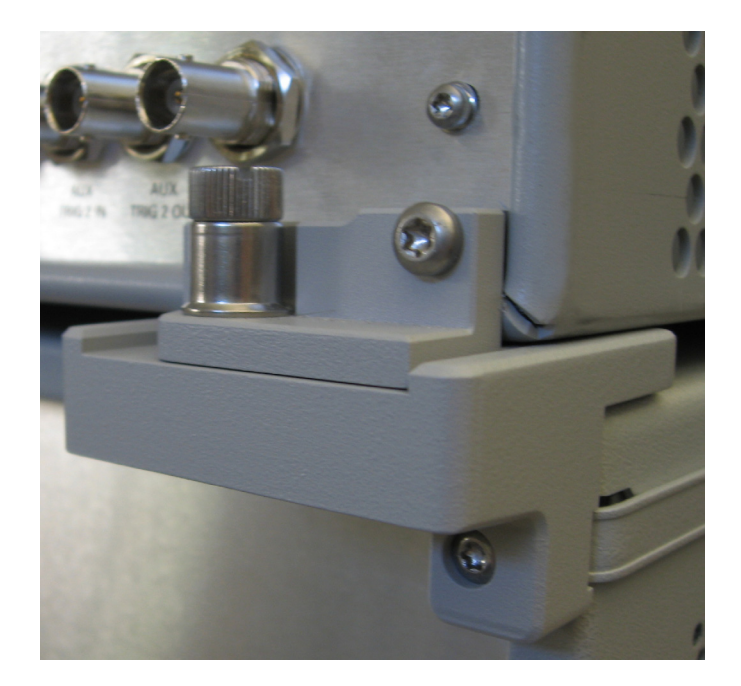

# **NOTE** There are two Lock-Feet kits available. Refer to "Contacting Agilent" on [page 79](#page-84-4) for ordering information.

- PNA-X − 5023-0132 (Kit includes locking feet and screws)
- Test Set − N5242-20206 (right foot) and N5242-20207 (left foot).
- Screw − 0515-2317

### <span id="page-20-0"></span>**RF Interface Cable Connections**

[Figure 10 on page 16](#page-21-0) illustrates the Test Set configuration and cable connections to the PNA-X. The cables have been supplied with Option 442.

- 1. Remove the SOURCE OUT to CPLR THRU and RCVR IN to CPLR ARM jumpers (x8) on the PNA-X. The RCVR R1 - R4 to SOURCE OUT reference loop jumpers (x4) remain on the front panel.
- 2. Connect the RF interconnect cables from the PNA-X to the Test Set in the order listed. As you are connecting each cable, torque to 8 in-lb. Refer to [Table 5](#page-20-1) and [Figure 10](#page-21-0).

### **CAUTION** Over torque will cause damage to the Test Set and may cause connectors to spin or become loose.

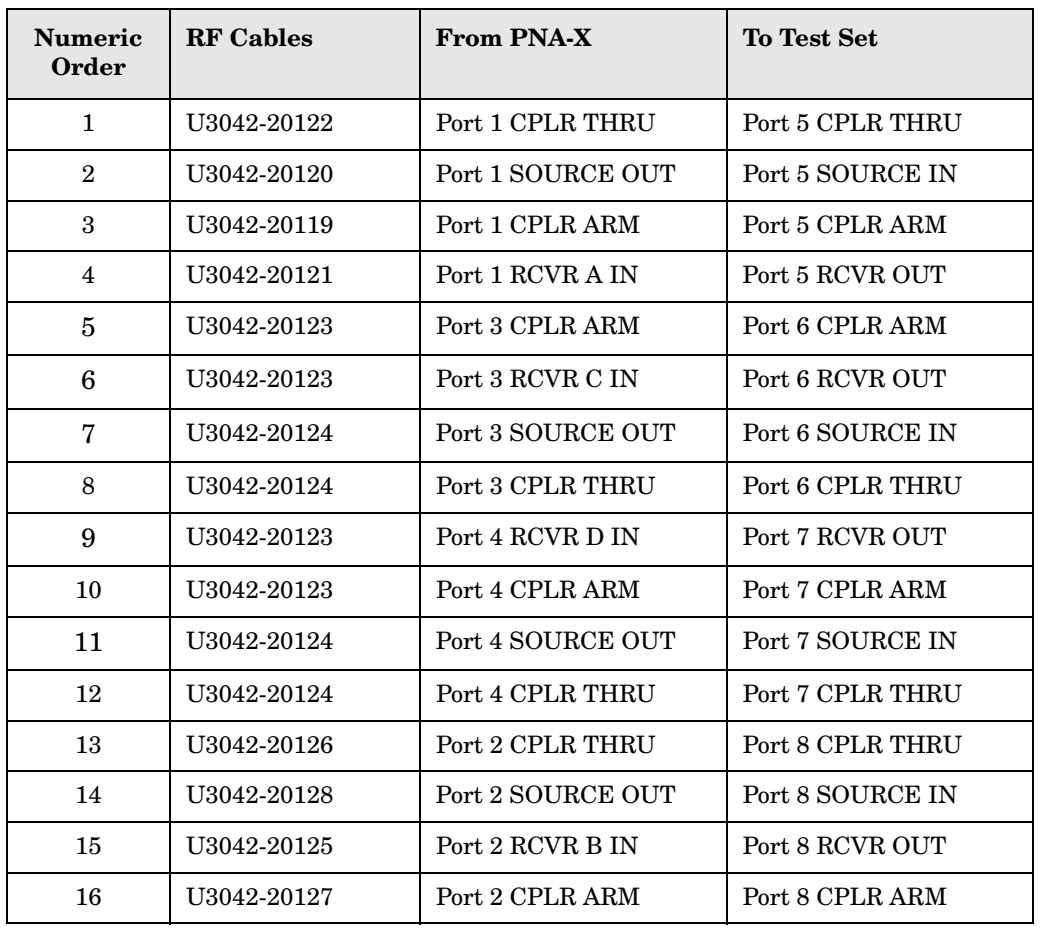

### <span id="page-20-1"></span>**Table 5 N5242A RF Interface Cable Connection (Option 442)**

[Figure 10](#page-21-0) illustrates the final two digits of the part number for each cable. The cables must be connected in the numeric order listed in [Table 5 on page 15.](#page-20-1)

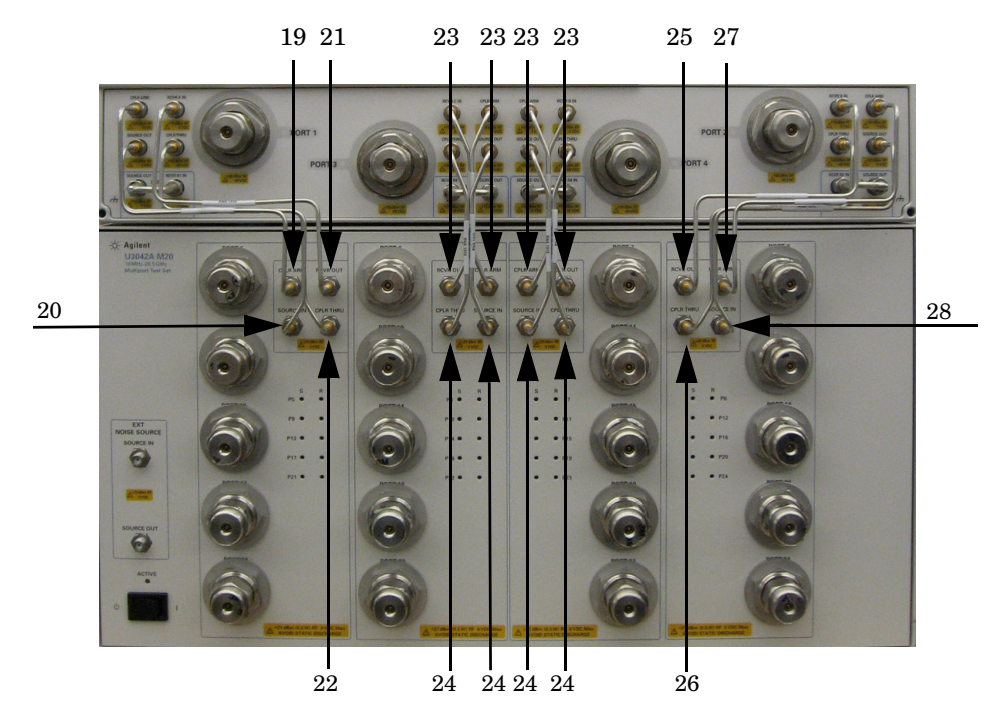

### <span id="page-21-0"></span>**Figure 10 PNA-X RF Interface Cable Connections**

3. Connect the PNA-X Test Set I/O cable (8120-6818) to the Test Set Interface connector on the rear panel.

### **Figure 11 Rear Panel N5242A with U3042AM20**

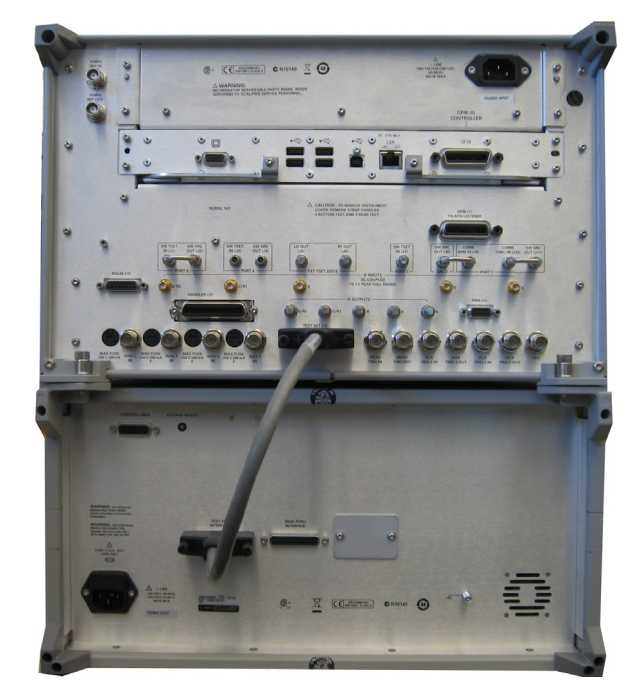

# <span id="page-22-0"></span>**Controlling the U3042AM20 with N5242A**

This section will describe how to operate the Test Set with the PNA-X.

A PNA-X must be used to control the Test Set using the Test Set I/O interface on the rear panel. There are three methods to control the Test Set. Multiport mode is recommended due to ease of use, and multiport calibration capability (N-Port).

- ["PNA-X Multiport Mode" on page 18.](#page-23-1)
- ["Interface Control Mode" on page 25.](#page-30-1)
- ["GPIB Control Mode" on page 29](#page-34-1).

### <span id="page-22-1"></span>**Sweep Setup for Multiport and Standalone PNA Modes**

When the test set is connected to the PNA, it is recommended that the analyzer's Sweep Setup be configured to Stepped Sweep before calibrating. This is slower than the Analog Sweep, but is more accurate due to the extra electrical length of the test set and test port cables. Only Stepped Sweep is available on all PNA models.

- 1. On the PNA select **STIMULAS** > **Sweep** > **Sweep Setup**.
- 2. Select the **Stepped Sweep-sweep moves in discrete steps** check box.
- 3. Set the **Dwell Time** to  $5 \mu s > OK$ .

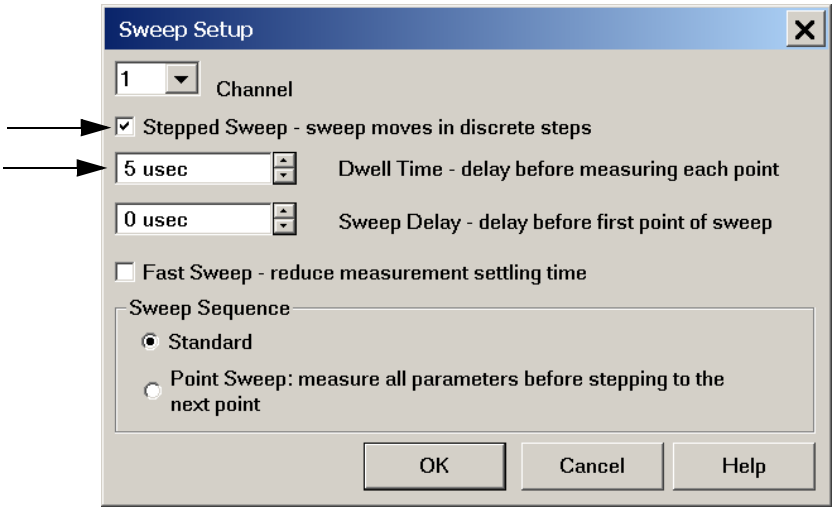

#### **Figure 12 Sweep Setup**

## <span id="page-23-1"></span><span id="page-23-0"></span>**PNA-X Multiport Mode**

The PNA-X requires Option 551 for multiport mode. The PNA-X must have the Test Set file installed to enable the PNA-X to control the Test Set. The PNA-X multiport mode allows you to select measurement ports, complete an N-Port calibration, operate control lines, and rename test ports. Refer to the Help menu for more information.

### **Multiport Mode Operation**

- 1. The Option 551 must be installed for multiport capability. To access the multiport application select **Utility** > **System** > **Configure** > **Multiport Capability**.
- 2. Select **U3042AM20\_PNAX\_p4** (24-Port System) from the drop-down menu and select **Restart as a multiport PNA with this testset > OK.** The PNA-X will restart the network application with the Test Set interface features.

If the Test Set is not available in the drop-down list, it will be necessary for you to copy the required Test Set file to the PNA-X hard drive. The current version of the Test Set files are available on the web at http://na.tm.agilent.com/multiport. Copy the appropriate file to c:\program files\Agilent\Network Analyzer\testsets directory.

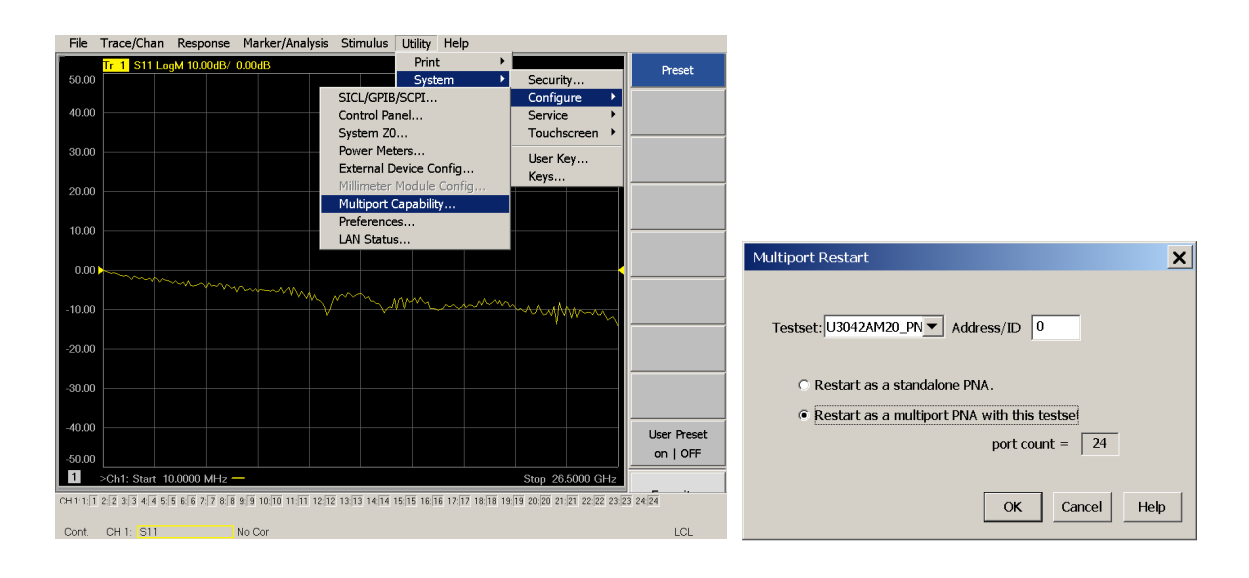

### **Figure 13 Selecting Multiport Mode**

### **External Test Set Control Operation**

To verify that the network application has the Test Set interface features, select **Trace/Chan** > **Channel** > **Hardware Setup** > **External Test Set** > **Other.** The Test Set will be displayed as **External Test Set Control-U3042AM20**.

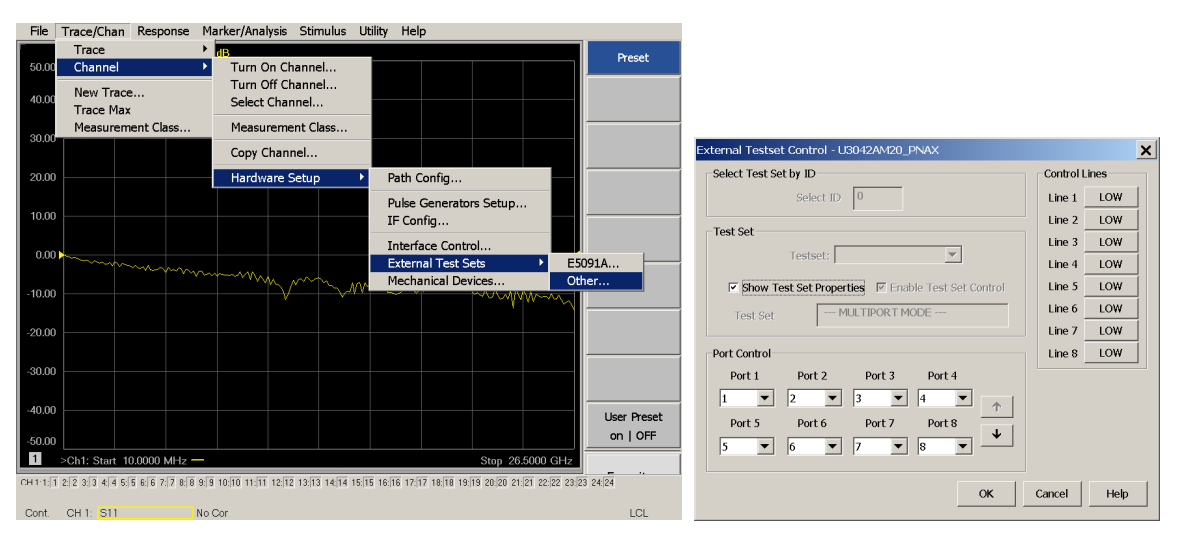

### **Figure 14 External Test Set Control (Port 1-24)**

This menu will allow the physical Ports 1 thru 24 to be identified as any port for your convenience. For example; Port 5 can be re-named Port 2.

The **External Test Set Control-U3042AM20** also allows control of the DUT control lines, refer to ["Control Lines" on page 39.](#page-44-1) To change the state from LOW to HIGH, select the graphical user interface (GUI) for the specific control (LINE 1 thru 8), click **OK**. Each line can be controlled separately.

#### **Selecting S-Parameter Measurement**

S-Parameter selection can be accomplished using **Response** > **Measure**. Use the drop-down menu to select 1 of 576 S-Parameters for the 24-Port system. The first number in the Sxx selection is the Receiver Port and the second number will be the Source Port. Any port can be selected to be the Receiver, Source or both, as in S11. The front panel R LED indicates the port is the Receiver and the S LED indicates the port is the Source.

#### **Figure 15 S-Parameter Measurement**

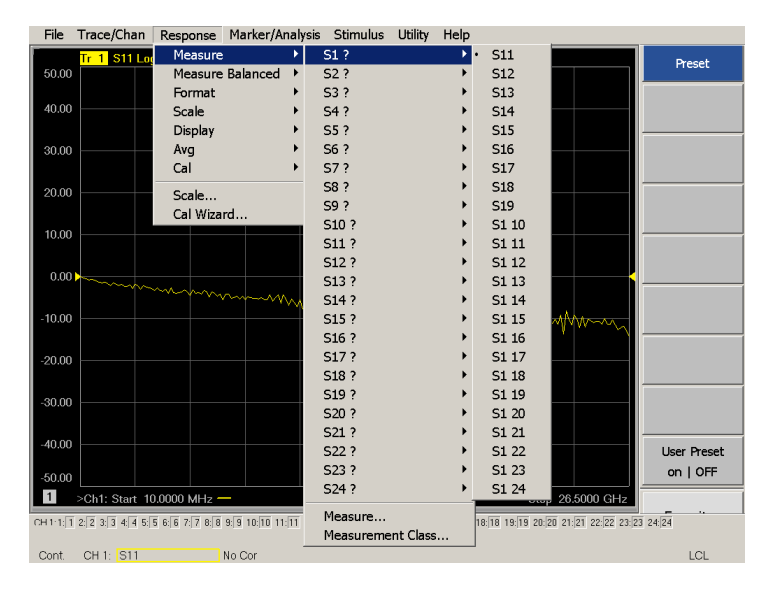

### **Selecting New S-Parameter Measurement**

**S-Parameter Tab:** Multiple S-Parameters can be made by selecting **Trace/Chan** > **Trace** > **New Trace**. Use the drop-down menu and select of any of the 144 S-Parameter's.

### **Figure 16 New Trace Measure**

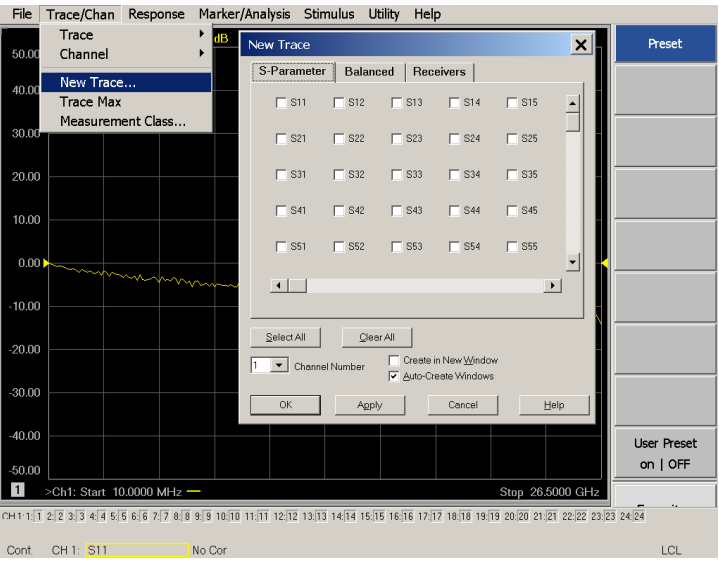

**Balanced Tab:** Balanced Measurements can be configured by selecting the Balance tab in the **New Trace** menu.

For more information on balanced (differential) component measurement, refer to the Application Note 1373-1 and 1373-2 (5988-5634EN and 5988-5635EN) at http://www.home.agilent.com. In the search menu type "**Multiport and Balanced**."

#### **Figure 17 Selecting Balanced Measurements**

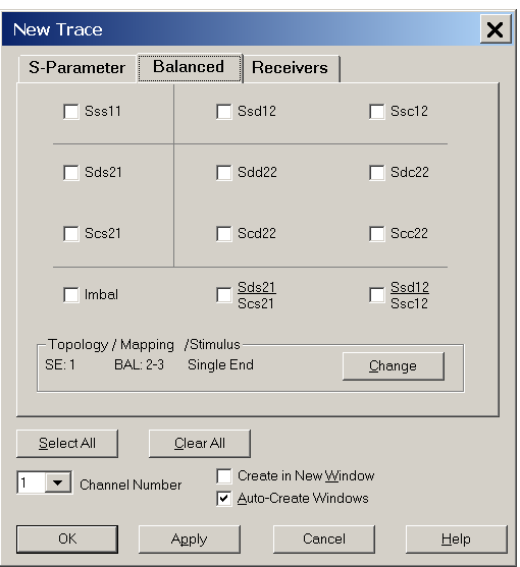

**Receivers Tab:** The S-Parameter measurements can be ratioed with selectable Denominators for each port and receiver. Refer to the standard PNA-X documentation for more information.

### **Figure 18 Receiver Measurements**

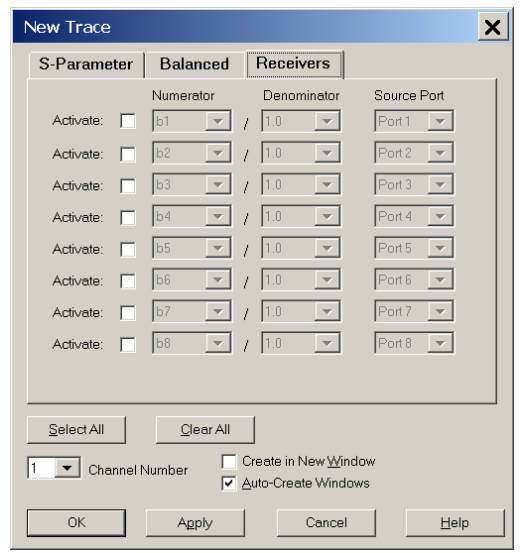

### <span id="page-27-0"></span>**N-Port Calibration with N5242A**

It is recommended that you perform an ECal characterization to minimize the connections required for multiple port calibration. The N4691A/B Option M0F is recommended with cable (85131F) if you are calibrating at the PNA-X and Test Set ports.

Characterize the ECal module with adapters that will not be used in the measurement of the DUT.

Calibrate at the end of the test port RF cables and any adapters that are used to connect the DUT. This removes the effect on the measurement of the DUT. Failure to do this will create ripple and other measurement errors.

**NOTE** If measurement errors occur, ensure the newest version of firmware is installed on the PNA-X. Measurement errors can be a result of firmware algorithms. Consult with Agilent Service or firmware web page for the latest PNA-X Option 551 firmware revisions and history. http:\\na.tm.agilent.compna\firmware\firmware.htm.

### **Figure 19 ECal Characterization**

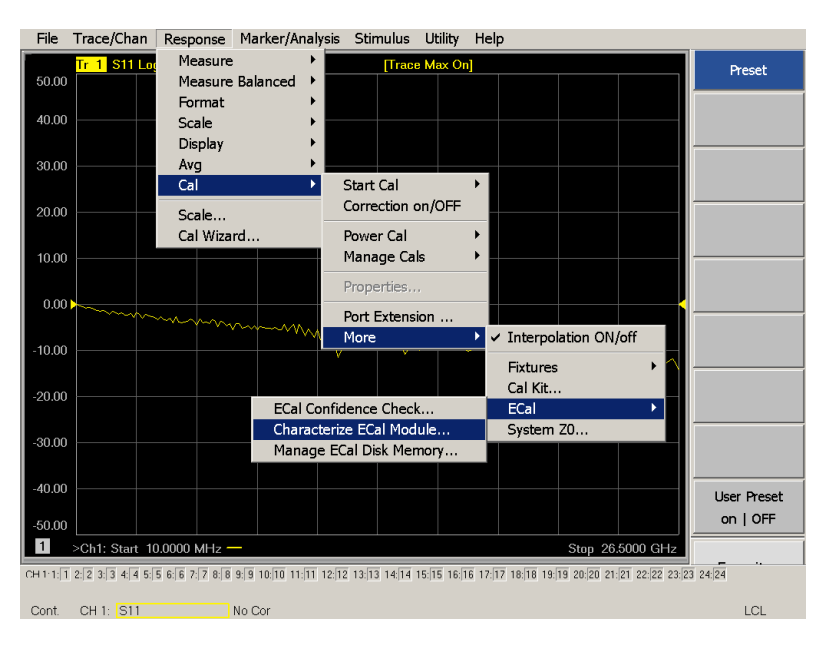

**NOTE** If the PNA-X has Option 029 or H29 (noise figure capability) verify that the path configuration is set to Default. If the PNA-X is not in Default configuration, ports 5 and 9 will not operate correctly. Select **Trace/Chan > Channel** > **Hardware Setup > Path Cong**... and in the drop-down menu select **Default** > **OK**. Save this configuration as a User Preset by selecting **Save** > **User Preset** > **Save current state as User Preset**. Do not use the factory Preset (User Preset Off), the PNA-X will return to Option 029 path configuration.

### **Figure 20 RF Path Configuration**

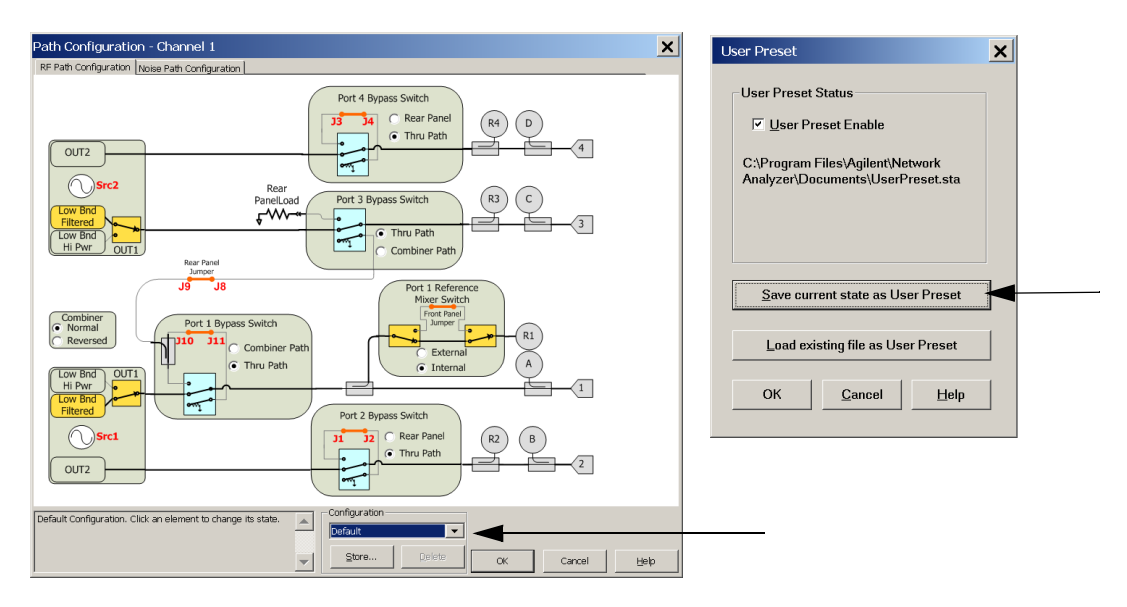

### <span id="page-28-0"></span>1. On the PNA-X select **Response** > **Cal Wizard**.

- a. If using a mechanical cal kit, select **SmartCal (Guided Calibration)** > **Next.**
- b. If using an ECal module, connect the ECal to an available PNA-X USB port and select **Use Electronic Calibration (ECal)** > **Next**.

### **Figure 21 Begin Calibration**

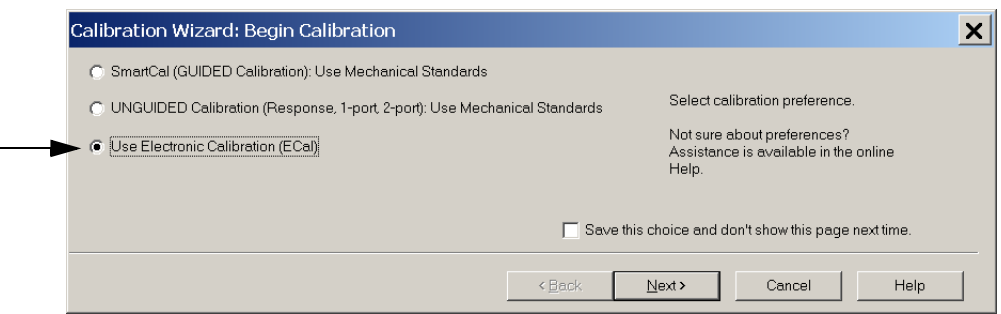

2. Continue following the Cal Wizard prompts. In the Select Calibration Ports and ECal Module dialog box press **Select All,** or select the ports you are calibrating and press **Next**. If an ECal characterization has been done, select **View/Select ECal Module** and select the previously saved user file from [step 1](#page-28-0).

### **Figure 22 24-Port Calibration**

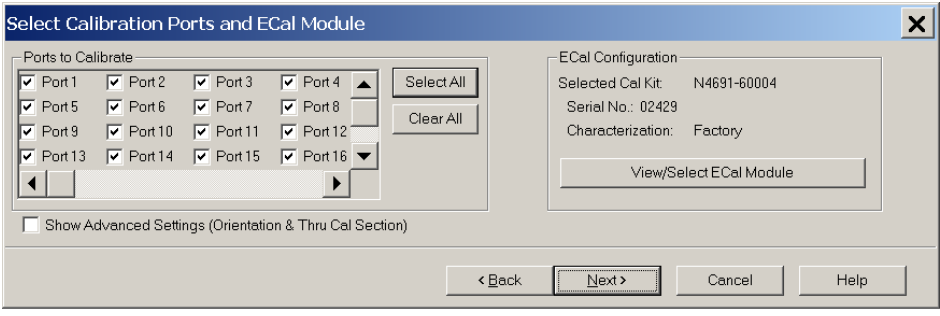

- 3. Connect the ECal or the mechanical cal kit to the ports you are calibrating following the Cal Wizard prompts and press **Measure** after each connection.
- 4. At the Calibration Completed prompt, select **Save As User Calset**, type the name and **Save**. See [Figure 33 on page 47.](#page-52-0)
- 5. After calibrating Test Set ports, use a quality load and short to verify the calibration on each port or end of the test cable. Measure reflection and confirm the return loss is as expected. If the result is not as expected, repeat the calibration without the Test Set and ensure that the PNA-X is in standard (non-multiport) mode.
- **NOTE** If measurement errors occur, ensure the newest version of firmware is installed on the PNA. Measurement errors can be a result of firmware algorithms. Consult with Agilent Service or firmware web page for the latest PNA Option 551 firmware revisions and history. http:\\na.tm.agilent.compna\firmware\firmware.htm.

## <span id="page-30-1"></span><span id="page-30-0"></span>**Interface Control Mode**

The Interface Control feature allows you to send data and remote commands to control external equipment using the GPIB, Material Handler I/O, Test Set I/O, and Auxiliary I/O without the need of an external computer. Refer to PNA-X Help menu, "Rear Panel Tour" and "Interface Control."

This section includes:

- How to Access Interface Control Settings
- Interface Control dialog box

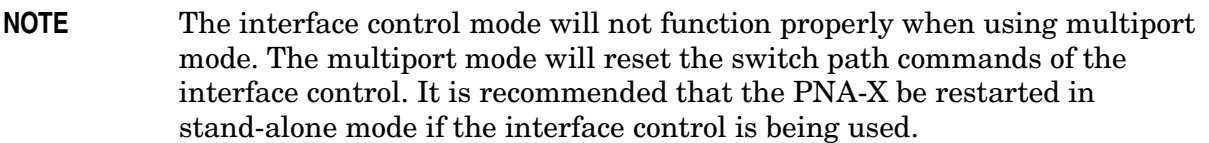

- A unique set of control data can be sent for each channel. In addition, a unique set of control data can be sent before the channel sweep starts and after the sweep ends.
- Interface Control settings can be saved and recalled from the Interface Control dialog box or with Instrument State Save and Recall.
- Interface Control settings can be copied to other channels using Copy Channels.
- Control data can only be WRITTEN to the interfaces, NOT READ from the interfaces.
- Control data is sent in the following order and this order cannot be changed: Refer to the PNA Help menu.
- 1. GPIB Interface
- 2. Material Handler Interface
- 3. Test Set Interface
- 4. Dwell Time

### **How to Access Interface Control Settings**

- 1. To access the Interface Control mode, select **Trace/Chan** > **Channel** > **Hardware Setup**  > **Interface Control** in the drop-down menu, and select **Enable Interface Control**.
- **NOTE** The PNA-X Series Network Analyzer includes the Interface Control application and rear panel connection. Please review this application before connecting the Test Set to the PNA-X. Information regarding this application can be found in the PNA-X Help menu, Interface Control. The application is shown below.

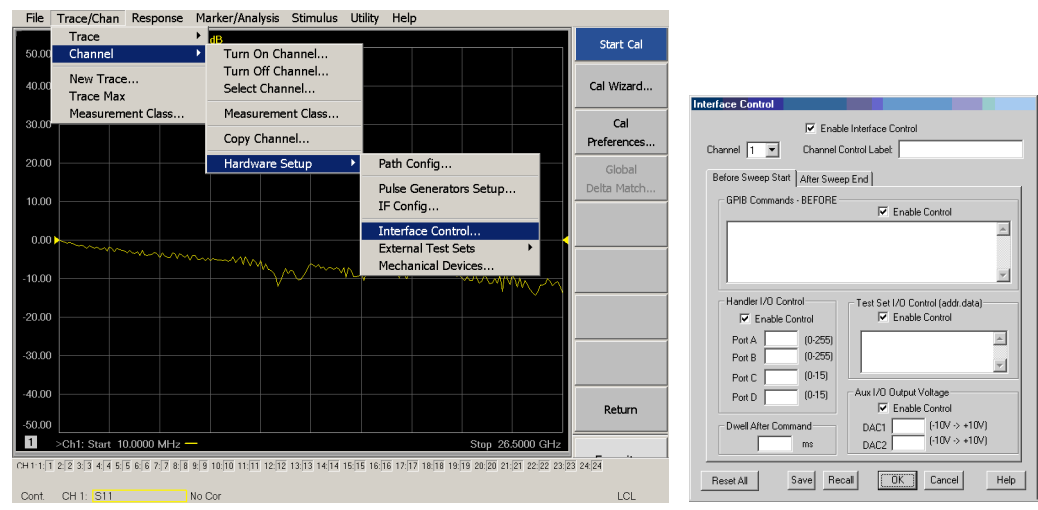

### **Test Set I/O Address and Data using Control Interface with N5244/45A**

An Instrument Preset will reset all of the fields to their default settings.

**NOTE** If an error is encountered when sending Interface Control data, an error message is displayed on the PNA-X screen and the Channel Trigger State is set to Hold. You must fix the condition that caused the error, then change the Channel Trigger State to its original setting

### **Figure 23 Interface Control**

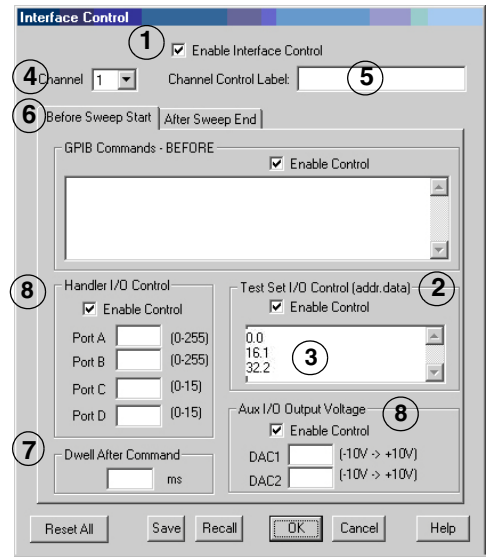

### **Enable Interface Control:** ①

Enables and disables ALL Interface Control communication. When cleared (default setting) Interface Control is disabled and NO data is sent. To send data, the individual interfaces must also be enabled.

### **Test Set I/O Control (addr.data):** ➁

Provides control of the Test Set I/O Interface on the rear panel of the PNA-X. Used to control your Test Set.

Only positive integers are allowed to select switch positions or states of DUT control interface lines.

Address and data integers must be separated by a period. Each set of entries should be separated by a new line, or carriage return. The front panel Enter key can be used to insert a new line into the field. The quantity of Test Set I/O entries that can be entered is limited by the available memory of the PNA-X. Refer to ["Control Lines" on page 39](#page-44-1) and ["Address](#page-39-2)  [and Data Values" on page 34.](#page-39-2)

Address and Data example: **addr.data** ➂

**0.0 16.1 32.2**

### **Channel:** ④

Specifies the channel number for dialog settings. Each channel is configured individually. The drop-down list illustrates the channels that currently have measurements. There must be at least one displayed trace for the Test Set I/O Interface to function.

### **Channel Control Label:**  $(5)$

Specifies the label to be displayed on the PNA-X screen during the channel sweep.

### **Before Sweep Start– After Sweep End Tabs:** 6

Commands (GPIB, I/O's and Dwell) can be sent Before Sweep Start and After Sweep End. However, they are configured and enabled separately on the Interface Control dialog box. For example; to send a command before and after a PNA-X sweep, the Enable Interface Control check box must be selected and commands entered in both the Before Sweep Start and After Sweep End tabs. The **Before Sweep Start** data is sent before the first trace on the channel begins sweeping. The **After Sweep Start** data is sent after the last trace on the channel sweep is completed.

### **Dwell After Command:** (7)

Specifies a wait time, in milliseconds, after all commands to all interfaces are sent. Any positive integer is allowed. This is used to allow all external devices to settle before beginning a measurement. An erratic trace could indicate that more settling time is necessary.

### Handler I/O Control and Aux I/O Output Voltage: (8)

Provides I/O interface control through the rear panel of the PNA-X. Refer to the PNA-X Help menu for further information.

### **Reset All:**

Sets all fields on all channels to their default values.

### **Save and Recall:**

Saves and recalls the contents of the dialog box. If the Interface Control dialog box is populated with settings during an Instrument State Save, the settings are automatically recalled with the instrument state settings. Interface control uses an \*.xml file type. An example file is stored on the PNA-X hard drive. You can recall it into the dialog, or you can open and edit it with a word processor, such as Word Pad.

### **OK:**

Applies the settings and closes the dialog box.

### **Cancel:**

Does not apply changes that were made and closes the dialog box.

### **Help:**

Provides additional information for using the interface control application.

### <span id="page-34-1"></span><span id="page-34-0"></span>**GPIB Control Mode**

The GPIB Command Processor feature allows you to send remote commands and data to the PNA-X rear-panel GPIB connector and Test Set I/O connector. More information regarding the GPIB Command Processor can be found in the PNA-X Help menu.

- Overview
- How to Access GPIB Command Processor
- GPIB Command Processor Console

### **Overview of the GPIB Control**

The GPIB Command Processor allows you to send address and data to control an external Test Set, without needing to create a remote program. The user is required to manually input address and data using the GPIB Command Processor Console in the PNA-X Help menu.

- GPIB Command Processor settings can not be saved or recalled.
- Address and data can be *written* from the GPIB Command Processor.

### **How to Access GPIB Command Processor**

1. To access the GPIB Command Processor select **Utility** > **System** > **Configure** > **SICL/GPIB/SCPI**.

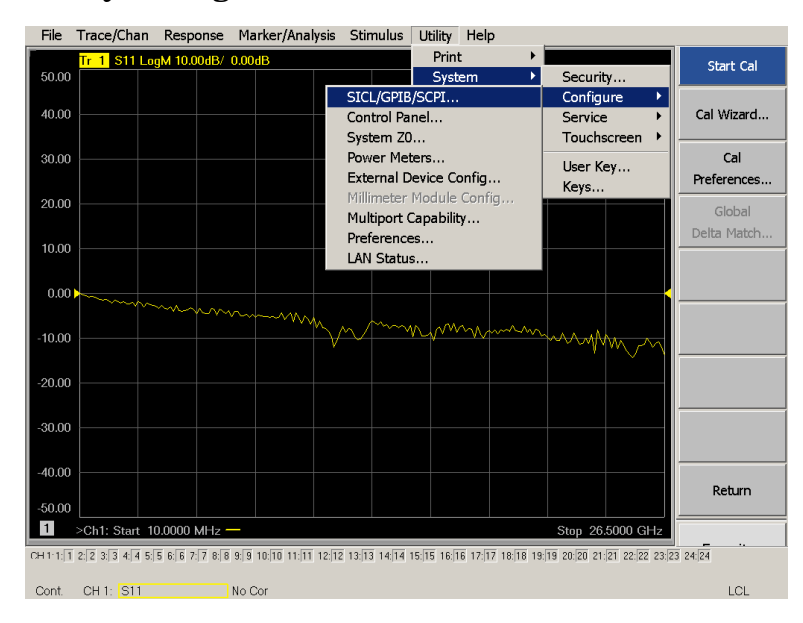

#### **Figure 24 Utility Configure**

2. Select **GPIB Command Processor Console** > **OK**.

### **Figure 25 GPIB Command Processor**

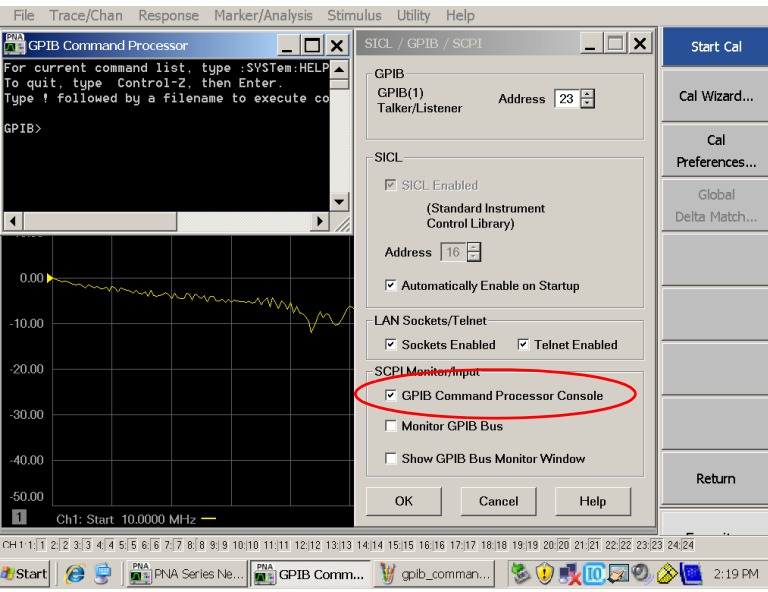
### **GPIB Command Processor Console**

**Write Commands** Once the GPIB Command Processor Console is open, commands can remotely control the external Test Set I/O connector by sending the following:

**address:** a integer number

**data:** a integer number

Address and data are separated by a comma. Commands should be separated by a new line, or carriage return.

For example:

CONT:EXT:TEST:DATA <address>,<data> CONT:EXT:TEST:DATA 0,0

Example: CONT:EXT:TEST:DATA 0,0

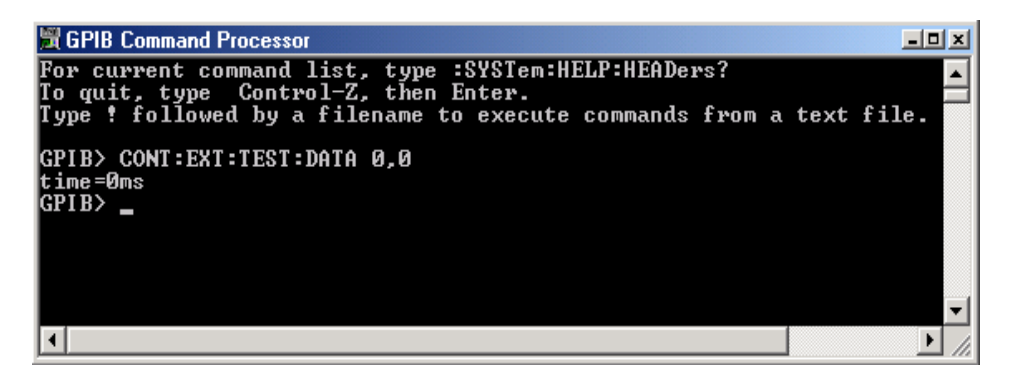

Refer to ["Address and Data Values" on page 34](#page-39-0)*.*

# **Option 129 External Noise Source**

The U3042AM20 with Option 129 allows an external ECal module, or noise source to be switched into the Source path of Ports 1, 5, 9, 13, 17 or 21. Only one port can be the active source. The front panel EXT NOISE SOURCE IN is switched to the Output port, and the front panel EXT NOISE SOURCE OUT is switched to the Test Set SOURCE IN (connected to the PNA-X SOURCE OUT with a jumper cable) when the command is sent. Refer to [Table 8 on page 35](#page-40-0) and [Figure 28 on page 37](#page-42-0).

## **System Configuration**

[Figure 26](#page-37-0) illustrated the PNA-X with the Test Set and N4691B Option MOF (ECal module) installed. The cable (U3042-20076) provided with Option 129 is intended to be used with the N46xx series ECal modules. The ECal module with Option M0F is recommended.

- 1. Connect the ECal module to the Test Set EXT NOISE SOURCE IN.
- 2. Connect the cable (U3042-20076) from the Test Set EXT NOISE SOURCE OUT to the ECal module.
- 3. Connect the ECal modules USB cable to one of the PNA-X USB ports.

## <span id="page-37-0"></span>**Figure 26 N5242A System with ECal Module**

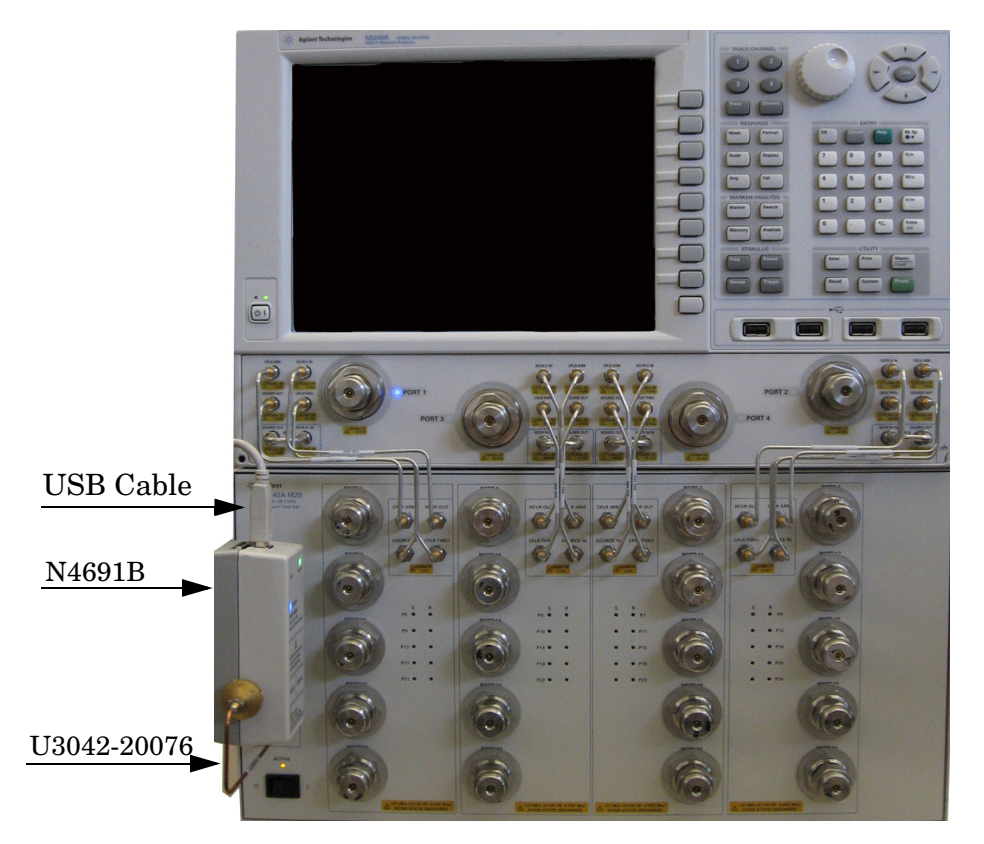

## **Setting Option 129 Source Path**

- 1. Restart the PNA to Standalone Mode, if it is Multiport Mode. Refer to [Figure 13 on](#page-23-0)  [page 18](#page-23-0).
- 2. Send command **0.0** and **[Preset]** the PNA-X.
- 3. Refer to ["Interface Control Mode" on page 25.](#page-30-0) Use the values listed in [Table 6](#page-38-0) to set Port 1, 5, 9, 13, 17 or 21 as the noise source path.

**NOTE** The Test Set will not operate in multiport mode. Interface or GPIB control is required to set the Noise Source Path.

#### <span id="page-38-0"></span>**Table 6 Option 129 Source Path Test Set I/O Commands**

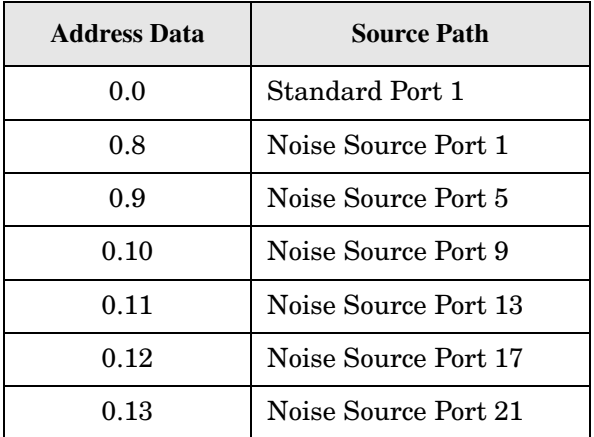

# <span id="page-39-0"></span>**Address and Data Values**

## **Setting the Test Port Paths with Address and Data**

Refer to [Table 7 on page 34](#page-39-1) and [Figure 27 on page 36](#page-41-0) for information to set the internal switch paths of the Test Set. Additional information regarding the operation and descriptions for the internal switches can be found in ["Theory of Operation" on page 58.](#page-63-0)

A combination of the address and data value controls the source and receiver paths of the ports. To select a Test Set port configuration, both Source and Receiver switches must be set to complete the switch paths. Refer to the following examples.

Example 1:

If the ports have the same address, only one command is needed.

Ports 9 is the Receiver and Port 5 is the Source.

Source Port 5 = address 0, data 1, and Receiver Port 9 = address 0, data 32. Since the addresses are the same, add the data value of 1+32=33. Send address 0 and data 33.

Example 2:

If the ports have different addresses, two separate address data commands must be used.

Port 5 is the Source and Port 6 is the Receiver.

Source Port 5 = address 0, data 1 and Receiver Port 6 = address 16, data 16. Two separate commands must to be sent, you may use the same dialog box. Send address 0 and data 1 in one command line, and address 16 and data 16 in the second line.

For further information refer to ["How to Access Interface Control Settings" on page 26](#page-31-0) and ["How to Access GPIB Command Processor" on page 30](#page-35-0).

| <b>Address</b> |       | <b>Source Path</b> |   |                |    | <b>Receiver Path</b> |    |              |    |    |    |    |    |
|----------------|-------|--------------------|---|----------------|----|----------------------|----|--------------|----|----|----|----|----|
|                | Data  | $\theta$           |   | $\overline{2}$ | 3  | 4                    | 5  | $\theta$     | 16 | 32 | 48 | 64 | 80 |
| $\overline{0}$ | Ports |                    | 5 | 9              | 13 | 17                   | 21 |              | 5  | 9  | 13 | 17 | 21 |
| 16             | Ports | 3                  | 6 | 10             | 14 | 18                   | 22 | 3            | 6  | 10 | 14 | 18 | 22 |
| 32             | Ports | 4                  | 7 | 11             | 15 | 19                   | 23 | 4            | 7  | 11 | 15 | 19 | 23 |
| 64             | Ports | $\overline{2}$     | 8 | 12             | 16 | 20                   | 24 | $\mathbf{2}$ | 8  | 12 | 16 | 20 | 24 |

<span id="page-39-1"></span>**Table 7 N5242A Port Value Select** 

Refer to [Figure 27, "U3042AM20 Standard Block Diagram,"](#page-41-0) and [Figure 28, "U3042AM20](#page-42-0)  [Option 129 Block Diagram,"](#page-42-0) for in-depth RF path information.

| <b>Address</b>   | Data         | <b>Description</b>                                              |  |  |  |  |
|------------------|--------------|-----------------------------------------------------------------|--|--|--|--|
| $\bf{0}$         | $\mathbf{0}$ | Selects STD Source Path to Port $11$ .                          |  |  |  |  |
| $\boldsymbol{0}$ | 8            | Selects Noise Source IN and OUT paths for Port 1.               |  |  |  |  |
| $\mathbf{0}$     | 9            | Selects Noise Source IN and OUT paths for Port 5.               |  |  |  |  |
| $\theta$         | 10           | Selects Noise Source IN and OUT paths for Port 9.               |  |  |  |  |
| $\mathbf{0}$     | 11           | Selects Noise Source IN and OUT paths Port 13.                  |  |  |  |  |
| $\theta$         | 12           | Selects Noise Source IN and OUT paths for Port 17.              |  |  |  |  |
| $\mathbf{0}$     | 13           | Selects Noise Source IN and OUT paths for Port 21.              |  |  |  |  |
| $\theta$         | 8            | Selects Noise Source IN and OUT paths and Receiver for Port 1.  |  |  |  |  |
| $\theta$         | 25           | Selects Noise Source IN and OUT paths and Receiver for Port 5.  |  |  |  |  |
| $\theta$         | 42           | Selects Noise Source IN and OUT paths and Receiver for Port 9.  |  |  |  |  |
| $\mathbf{0}$     | 59           | Selects Noise Source IN and OUT paths and Receiver for Port 13. |  |  |  |  |
| $\theta$         | 76           | Selects Noise Source IN and OUT paths and Receiver for Port 17. |  |  |  |  |
| $\theta$         | 93           | Selects Noise Source IN and OUT paths and Receiver for Port 21. |  |  |  |  |

<span id="page-40-0"></span>**Table 8 N5242A Address and Data for Option 129** 

1. See standard Source Paths in [Table 7](#page-39-1) for Ports 5, 9, 13, 17 and 21.

## <span id="page-41-0"></span>**Figure 27 U3042AM20 Standard Block Diagram**

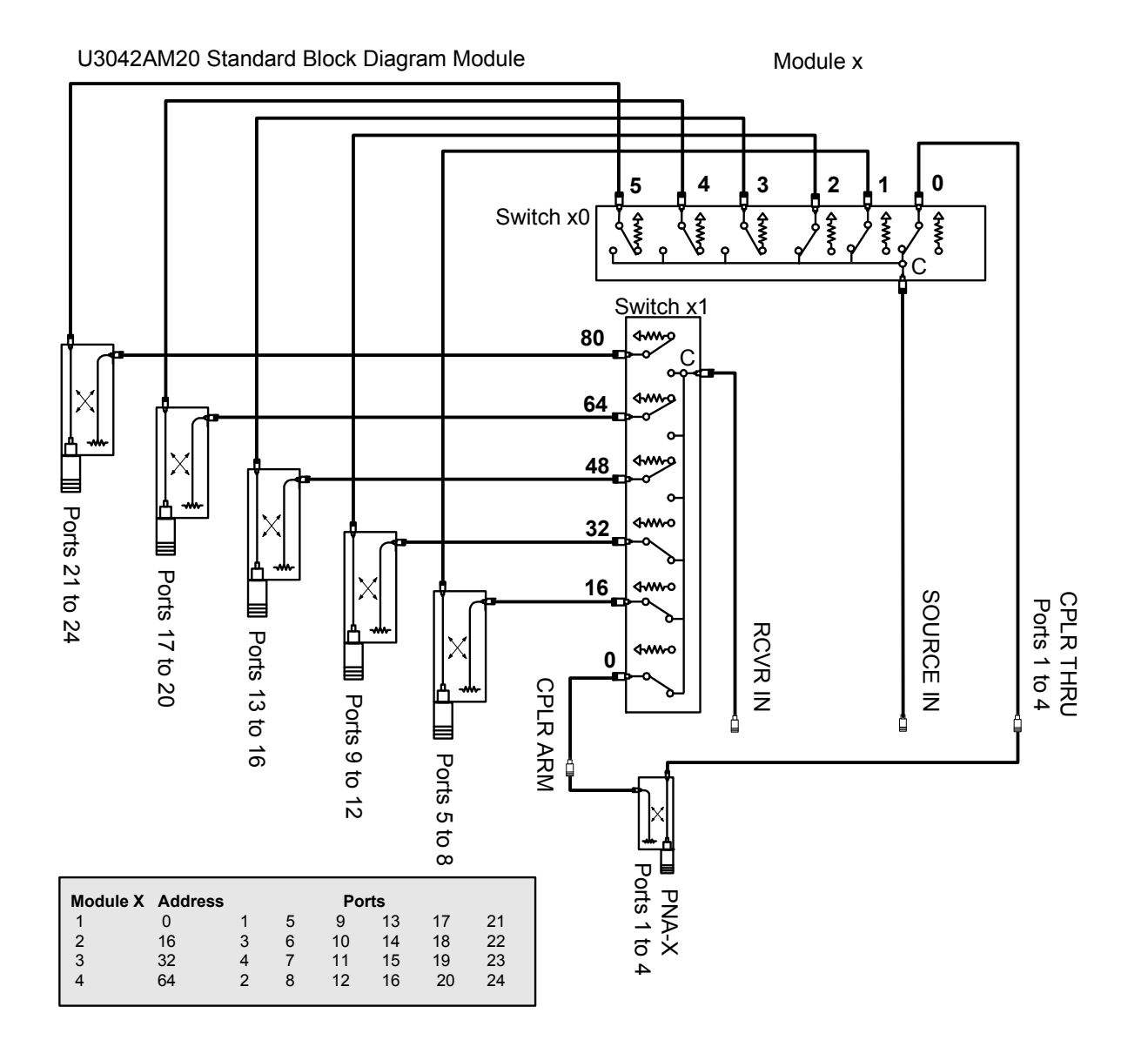

## <span id="page-42-0"></span>**Figure 28 U3042AM20 Option 129 Block Diagram**

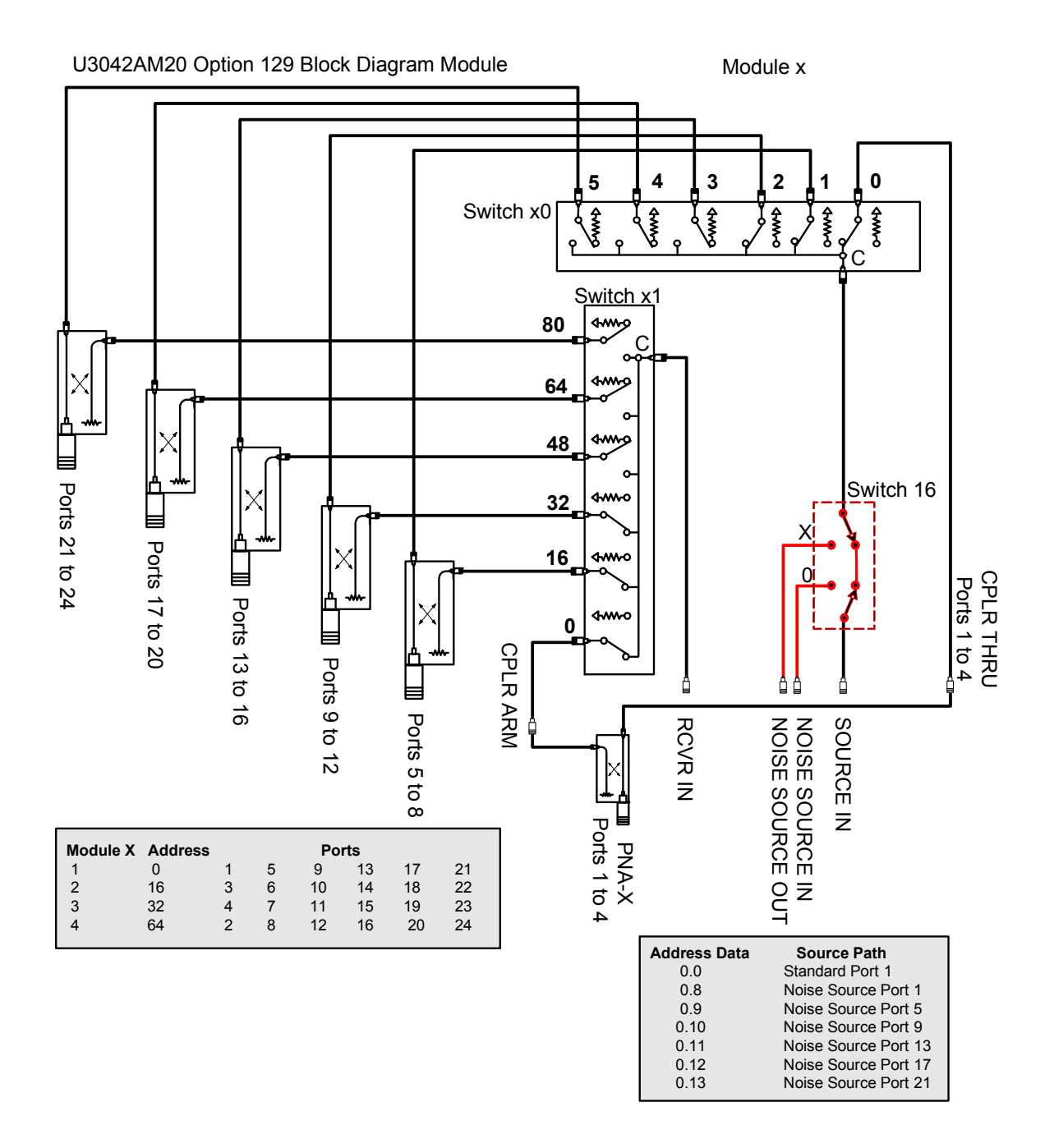

## **Setting the Control Lines with Address and Data Values**

This section describes how to control the DUT control lines. Refer to ["Control Lines" on](#page-44-0)  [page 39](#page-44-0).

All DUT control lines remain in a high logic state until set by the address data  $0 =$ logic high. All control lines are set by the sum of the data sent to the Test Set.

Example: To set control line 1 and 8 to a low state send command 112.129 (1 + 128). All other lines remain in a high state.

| <b>Address</b> | Data           | <b>Description</b>                      | Pin            |
|----------------|----------------|-----------------------------------------|----------------|
| 112            | $\theta$       | ALL the Control Lines set to logic high | 13             |
| 112            | 255            | ALL the Control Lines set to logic low  | 14             |
| 112            | 1              | DUT Control Line 1 set to logic low     | 1              |
| 112            | $\overline{2}$ | DUT Control Line 2 set to logic low     | $\overline{2}$ |
| 112            | 4              | DUT Control Line 3 set to logic low     | 3              |
| 112            | 8              | DUT Control Line 4 set to logic low     | 4              |
| 112            | 16             | DUT Control Line 5 set to logic lowe    | 5              |
| 112            | 32             | DUT Control Line 6 set to logic low     | 6              |
| 112            | 64             | DUT Control Line 7 set to logic low     | 7              |
| 112            | 128            | DUT Control Line 8 set to logic low     | 8              |

**Table 9 Test Set DUT Control Address and Data Logic Table**

# <span id="page-44-0"></span>**Control Lines**

The 15 pin female D-Sub connector on the rear panel provides 8 latched data lines that can be used to control your device under test (DUT). The lines can be controlled with the multiport external test set control, or Test Set I/O commands. Refer to ["External Test Set](#page-24-0)  [Control Operation" on page 19](#page-24-0) and ["Control Lines" on page 39.](#page-44-0) See [Table 10](#page-44-1) for DUT control line specification.

<span id="page-44-1"></span>The output voltage of the lines can be from the internal adjustable voltage source  $(+2 \text{ to }$ +5 Vdc), or an external dc power supply depending on how the connection to the control line is configured. When using an external power supply a positive or negative voltage can be used. Refer to [Figure 29 on page 40](#page-45-0) and [Table 11](#page-45-0) for control line pin location and description. Refer to ["Internal Voltage Supply Configuration" on page 41](#page-46-0) and ["External](#page-47-0)  [Voltage Supply Configuration" on page 42](#page-47-0) for configurations.

| <b>Item</b>                | <b>Specifications</b>        |
|----------------------------|------------------------------|
| Connector Type             | D-Sub, 15-pin female         |
| Max Output Line Current    | 100 mA (each line)           |
| Control Line DC resistance | $< 10 \Omega$ (each line)    |
| Voltage Range:             |                              |
| Positive Input             | $0 \text{ to } +5 \text{ V}$ |
| Negative Input             | $-5$ to 0 V                  |
| Internal Variable Voltage  | $+2$ to $+5$ V               |

**Table 10 DUT Control Specifications** 

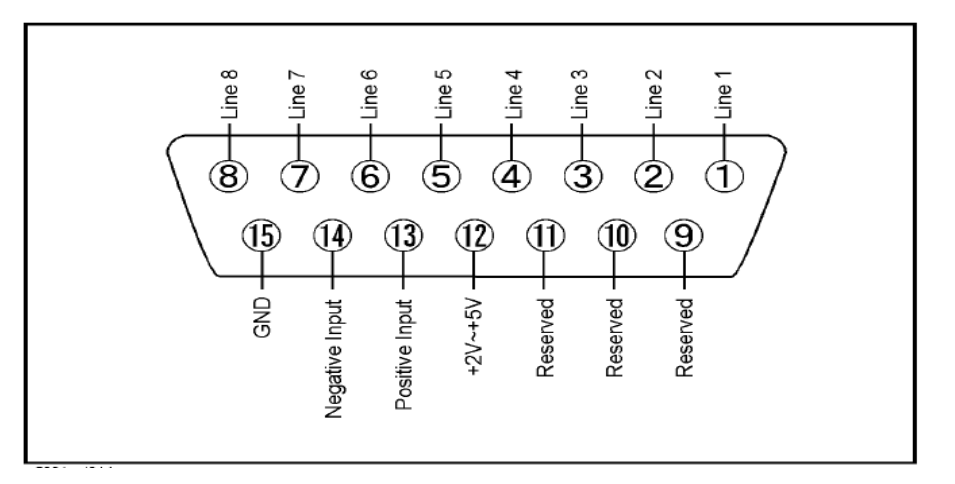

## <span id="page-45-0"></span>**Figure 29 DUT Control Line Pin Assignment**

## **Table 11 DUT Control Line Interface Connector Pin Assignment**

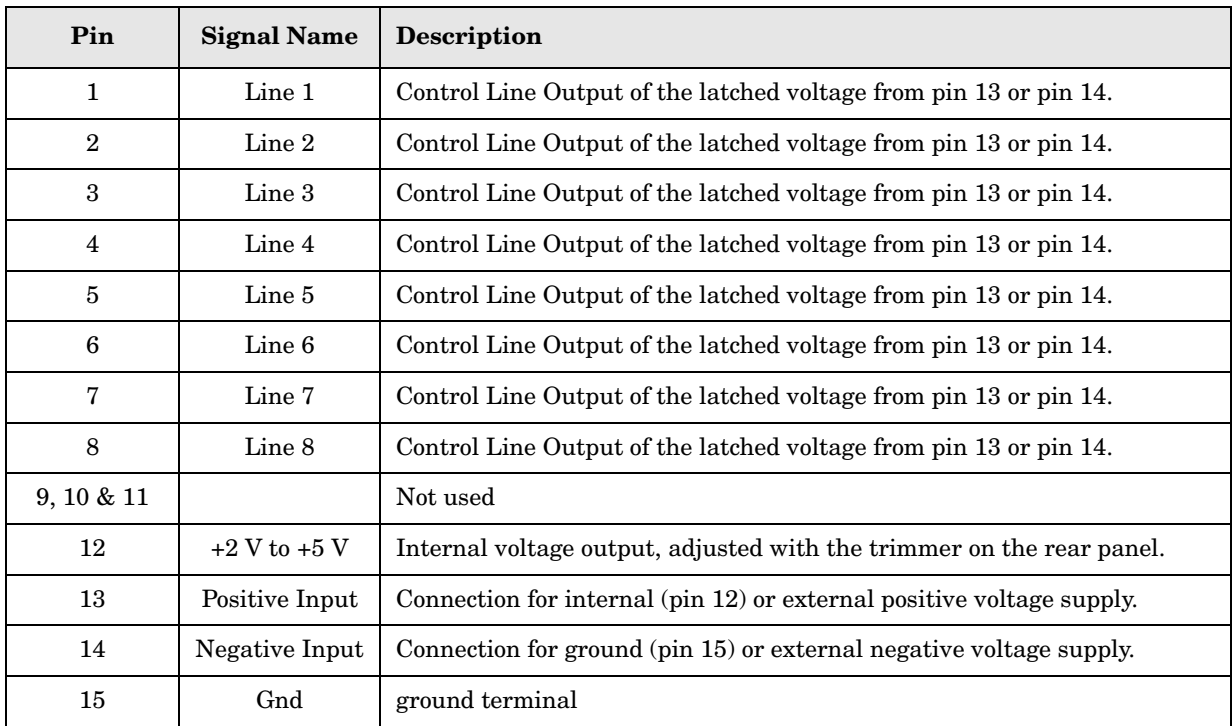

## <span id="page-46-0"></span>**Internal Voltage Supply Configuration**

The output voltage of pin 12 can be adjusted from  $+2$  to  $+5$  V. Perform the following procedure to set the voltage:

- 1. Turn On the Test Set.
- 2. Measure the voltage between pin 12 and 15 using a multimeter.
- 3. Rotate the voltage adjustment trimmer on the rear panel until the multimeter indicates the selected voltage.

[Figure 29](#page-45-0) illustrates an example of the connection between the DUT and the Test Set using the internal dc power supply. Connect pin 12 to pin 13 and pin 14 to pin 15 to provide the ground path. Connect the control lines to the external DUT.

**CAUTION** You may only connect pin 12–13, and pin 14–15, damage may result if any other paths are short–circuited.

### **Figure 30 Internal DC Power Configuration (rear panel view)**

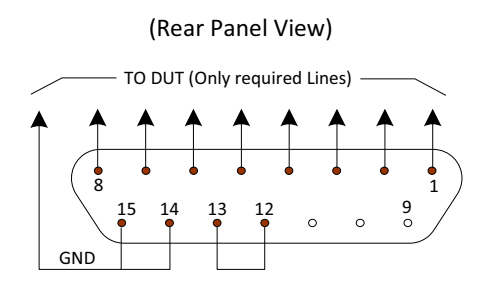

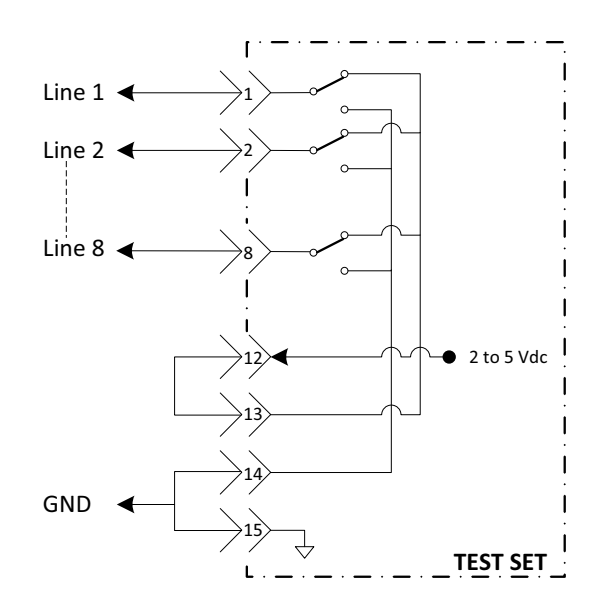

## <span id="page-47-0"></span>**External Voltage Supply Configuration**

[Figure 31](#page-47-1) illustrates an example of the connection with an external dc power supply. Connect the positive and negative voltage supply from the external power supply to the positive input (pin 13) and the negative input (pin 14). Connect the power supply dc ground to pin 15.

## **Turning On the Test Set using an External Power Supply**

- 1. Turn On the Test Set.
- 2. Connect the DUT.
- 3. Turn On the external power supply.

## **Turning Off the Test Set using an External Power Supply**

- 1. Turn Off the Power Supply.
- 2. Turn Off the Test Set.
- 3. Disconnect the DUT.

## <span id="page-47-1"></span>**Figure 31 Test Set to the DUT and External DC Power Supply**

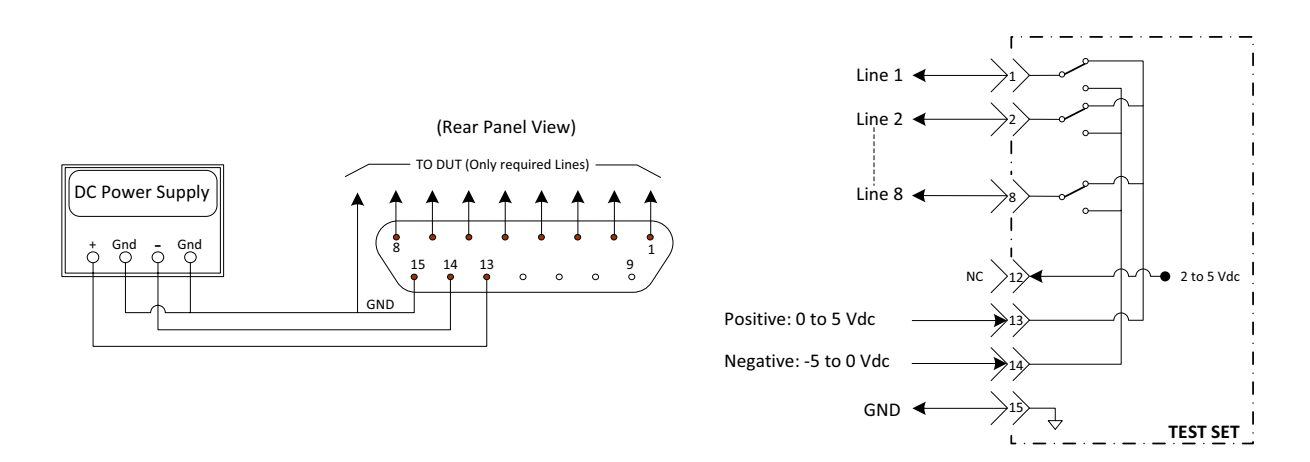

# **Operational Check**

This operational check is to confirm the Test Set and PNA-X operational performance. The operation verification limits provided ensure that your U3042AM20 and PNA-X are operating properly. Refer to ["Verifying Operational Check Failures" on page 54](#page-59-0) to ensure the RF interface cables are installed and working correctly before returning the Test Set for repairs.

## **Verification Limits**

Specifications for the Test Set are typical. System performance for the PNA-X and Test Set are only characteristic and intended as non-warranted information. Only a functional certificate is provided for the Test Set.

It is recommended that you return your instrument to Agilent Technologies for servicing or repair if the Test Set and PNA-X performance exceed the operational verification limits.

A periodic calibration is not required. The Operators Check should be performed after System Setup, or if performance is in question. An N-Port calibration should be performed before making a measurement.

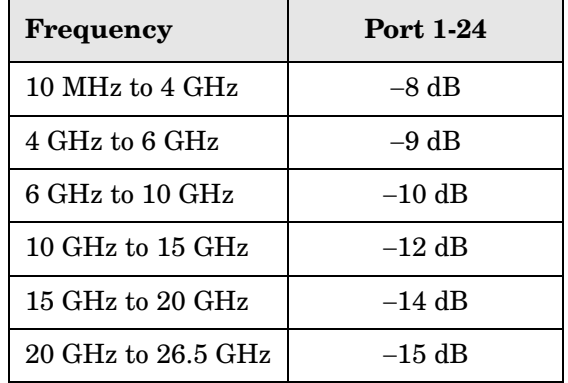

### <span id="page-49-0"></span>**Table 12 N5242A Operation Verification Limits for Reflection Tracking1**

1. Reflection Tracking takes into account Source Loss, Receiver Loss, Margin, and PNA-X Mixer Cal.

**NOTE** If you suspect that your 24-Port configuration is not operating properly, ensure that all front RF jumper interconnect cables are correctly attached.

### <span id="page-49-1"></span>**Table 13 Option 129 Noise SOURCE OUT to CPLR THRU**

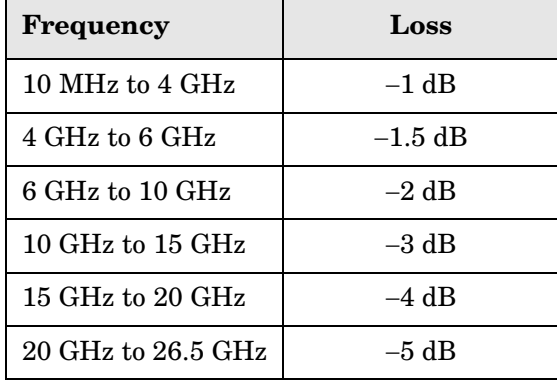

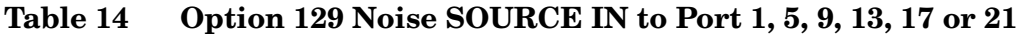

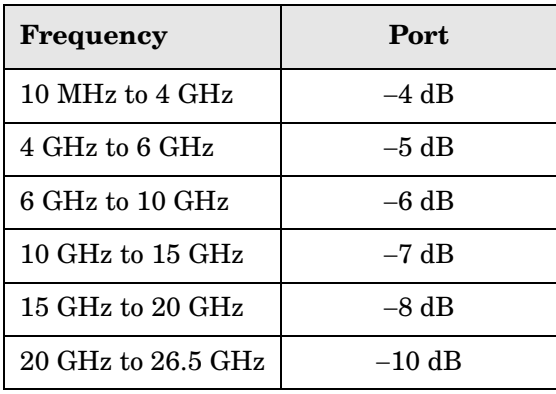

## **Equipment Required**

The Agilent U3042AM20 requires that the user be familiar with the equipment and components listed in [Table 15.](#page-50-0)

<span id="page-50-0"></span>This section provides an equipment list and configuration of the PNA-X and Test Set.

## **Table 15 Equipment List**

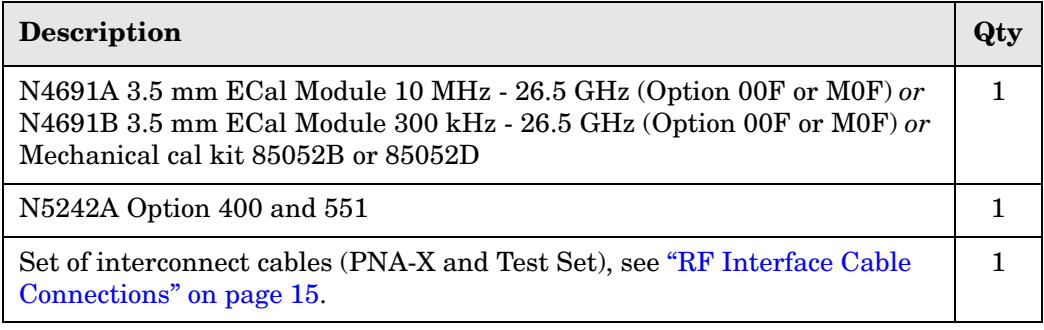

## **Operational Check Procedure**

The sequence of this procedure is very important and must be followed or the performance accuracy and results may vary from the reference plots provided. Ensure that the Test Set is not connected to the PNA-X if you are performing a PNA-X Operator's Check. The PNA-X will indicate false failures if the Test Set is connected.

## **Preparing the N5242A**

- 1. Connect the Test Set to the 4-Port PNA-X using the interconnect cables as shown in [Figure 10 on page 16](#page-21-0) and [Table 5 on page 15](#page-20-1).
- 2. Turn On the Test Set.
- 3. On the PNA-X, select **Response** > **Cal** > **Manage Cals** > **Cal Set**. Delete or Rename any Cal Sets titled "999.1" thru "999.24" (24-Port), although it is unlikely that you will find Cal Sets with these names.
- 4. Verify that the PNA-X is in 24-Port. See the bottom of the measurement window.
	- a. If only four S-Parameters are listed, select **Utility** > **System** > **Configure** > **Multiport Capability**. Select **Restart as multiport PNA with this testset** and select **U3042AM20**  (24-Port) from the drop-down menu > **OK**. Refer to [Figure 13 on page 18.](#page-23-0)
- 5. Press **Preset.**
- 6. Verify that the **[Start Frequency]** is set to **[10 MHz]**.
- 7. Verify that the **[Stop Frequency]** is set to **[26.5 MHz]**.
- 8. Verify that the **[Power]** is to set to **[**−**5 dBm]**. If not, select **[Power]** > **Power Level** and enter **[**−**15 dBm]**.
- 9. Select **Response** > **Avg > IF Bandwidth** > **100 Hz** > **OK**.
- 10.Select **Stimulus** > **Sweep** > **Number of Points** > **401**.
- 11.Connect the ECal module to an available PNA-X USB port on the front or rear panel. Refer to [Figure 10 on page 16](#page-21-0). This procedure assumes you are using a ECal. If you are not, see ["N5242A 1-Port Calibration and Verification Procedure" on page 47](#page-52-0), [step 2.](#page-52-1)
- 12.Allow the ECal module, Test Set and PNA-X to warm up for a minimum of 30 minutes.

#### <span id="page-52-0"></span>**N5242A 1-Port Calibration and Verification Procedure**

- <span id="page-52-4"></span>1. Connect the ECal or the mechanical cal kit to Port 1 or the port you are testing. Refer to [Figure 1 on page 2](#page-7-0). Torque to 8 in-lb. For further information refer to the Help menu, see [Figure 32](#page-52-3).
- <span id="page-52-1"></span>2. Perform a 1-Port Calibration on Port 1. On the PNA-X, select **Response** > **Cal > Start Cal > Calibration Wizard**.
	- a. If using a mechanical cal kit, select **SmartCal** > **Next**.
	- b. If using an ECal module, connect the ECal to a PNA-X USB port. Select **Use Electronic Calibration (ECal)** > **Next**.
- 3. Continue following the Cal Wizard prompts. In the Select Calibration Ports and ECal Module dialog box press **Clear All**, then select **Port > Next > Measure**.

### <span id="page-52-3"></span>**Figure 32 1-Port Calibration**

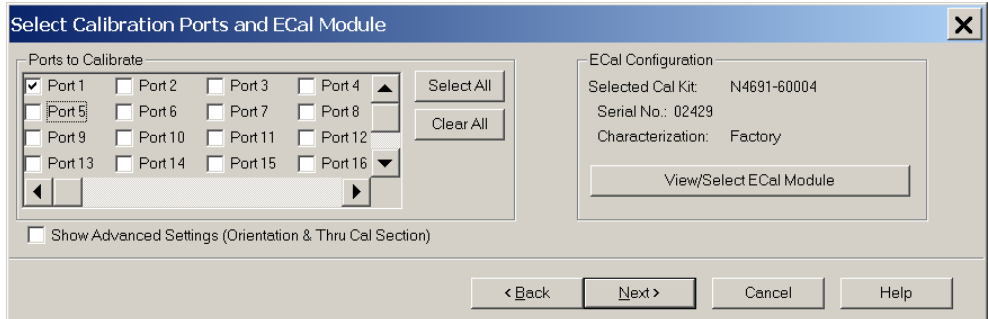

- 4. Continue to follow the prompts until the Calibration Completed dialog box appears.
- <span id="page-52-5"></span>5. At the Calibration Completed prompt, select **Save As User Calset** and type the name **999.1**. Overwrite the Calset if it already exists and **Save**.
- **NOTE** If you do not have a key board, select **Save As User Calset** > **Edit Name** and save as **999.x.** X is the port number you are calibrating. Refer to [Figure 33](#page-52-2). Use the numeric keypad on the PNA-X front panel to enter "999.1."

#### <span id="page-52-2"></span>**Figure 33 Calibration Complete**

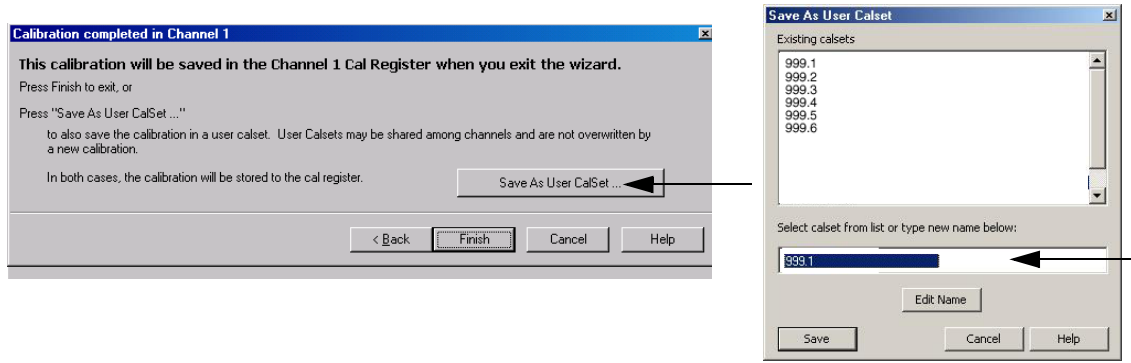

6. Repeat [step 1](#page-52-4) thru [step 5](#page-52-5) (1-Port Calibration Procedure) for Ports 2 thru 24. When finished, there should be 24 Cal Sets saved with the titles "999.1" thru "999.24" (24-Port).

If you are using an ECal module you can verify the individual port calibration by selecting **Response** > **Cal** > **More** > **ECal** > **ECal Confidence Check**. Click **Change Measurement** and select the test port S-Parameter > **Apply** > **OK** > **Read Module Data**. For further information refer to the Help menu.

### **Figure 34 ECal Confidence Check**

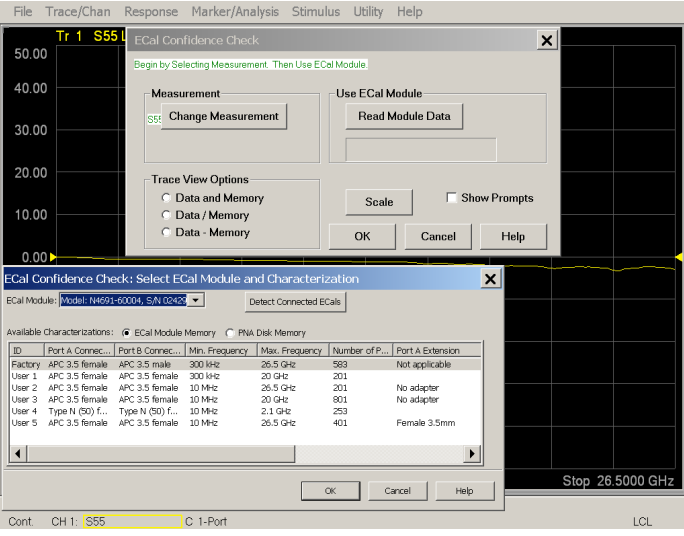

- 7. Select **Trace/Chan** > **Trace** > **Delete Trace**. There should be no traces on the PNA-X screen.
- 8. To launch the Cal Set Viewer toolbar. Select **Response** > **Cal** > **Manage Cals** > **Cal Set Viewer**.

### **Figure 35 Calibration, Cal Set Viewer**

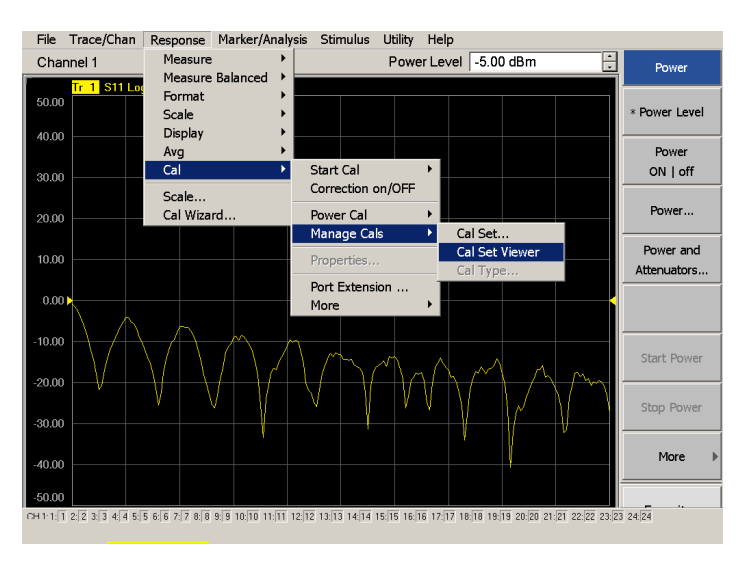

- <span id="page-54-0"></span>9. From the Cal Sets drop-down menu, select **999.1** and select **Enable**. Select the **Reflection Tracking(x,x)**, where x,x is the port being tested, term in the center drop-down menu and ensure that the **Enable** and **Error Terms** are selected.
- <span id="page-54-1"></span>10.Compare the Reflection Tracking (1,1) trace to the appropriate limits in [Table 12 on](#page-49-0)  [page 44](#page-49-0). You may also create a table on the PNA-X and enter the limit line stimulus and response values. Select **Marker/Analysis** > **Analysis** > **Limit Test** > **Limit Test ON** and **Limit Line ON** > **Global pass/fail display ON**, then click **Show Table**. The trace should be above the limit. PASS will be displayed on the screen if the limit lines are used.

11. Repeat [step 9](#page-54-0) and [step 10](#page-54-1) for Cal Sets "999.1" thru "999.24" (24-Port).

#### **Figure 36 PNA-X Setting the Test Limits**

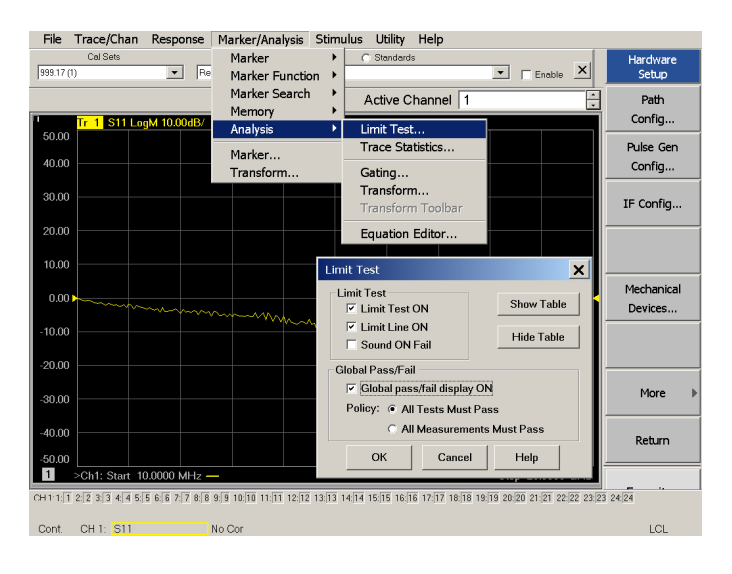

**Figure 37 Reflection Tracking Trace with Limit Line Table**

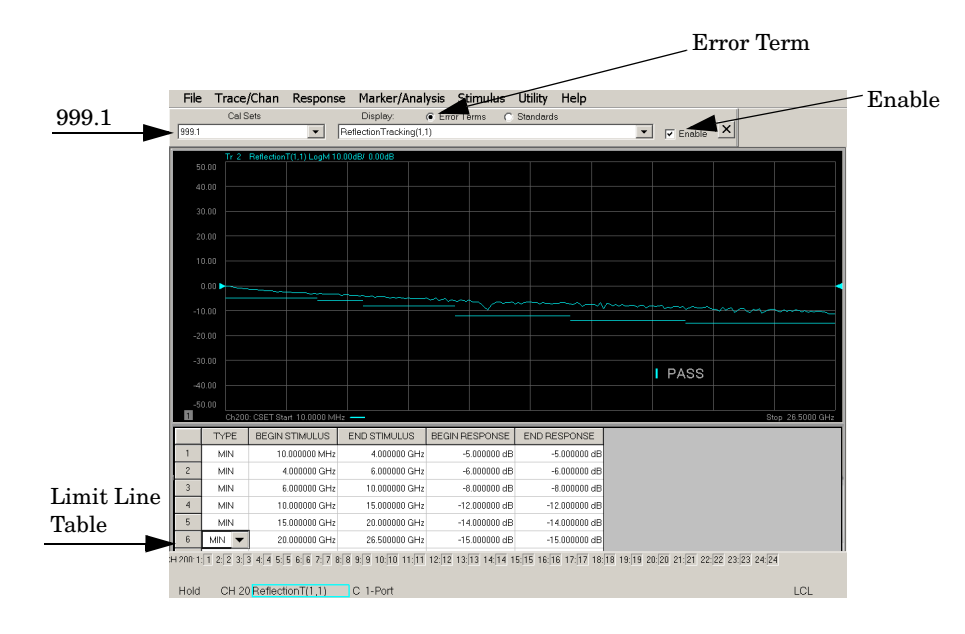

### **NOTE** Response from 10 MHz to 500 MHz is normal due to the PNA-X couplers in comparison to the Test Set bridges. The bridges have more gain in the coupled RF path.

## **Figure 38 Standard Reflection Tracking Trace (Port 1-4) with PNA-X**

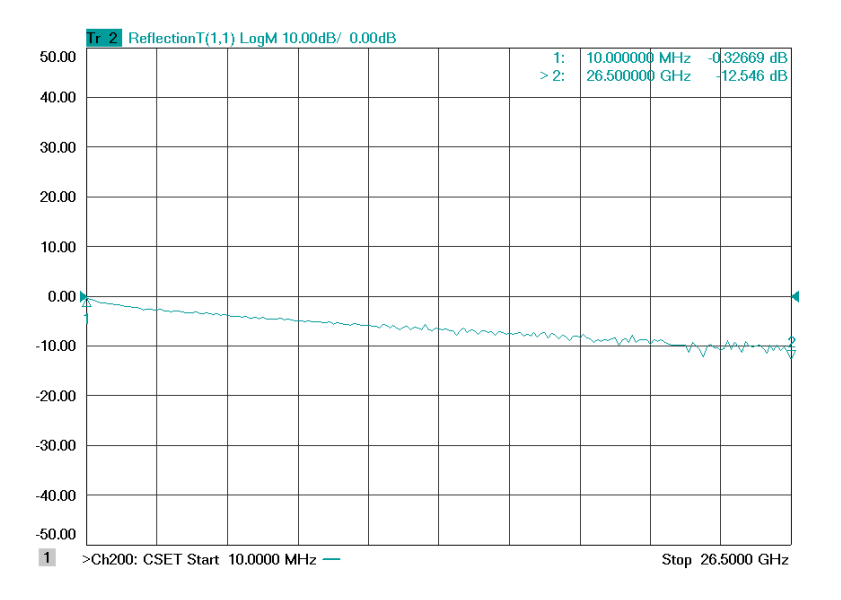

### **Figure 39 Standard Reflection Tracking Trace (Port 5-24) with PNA-X**

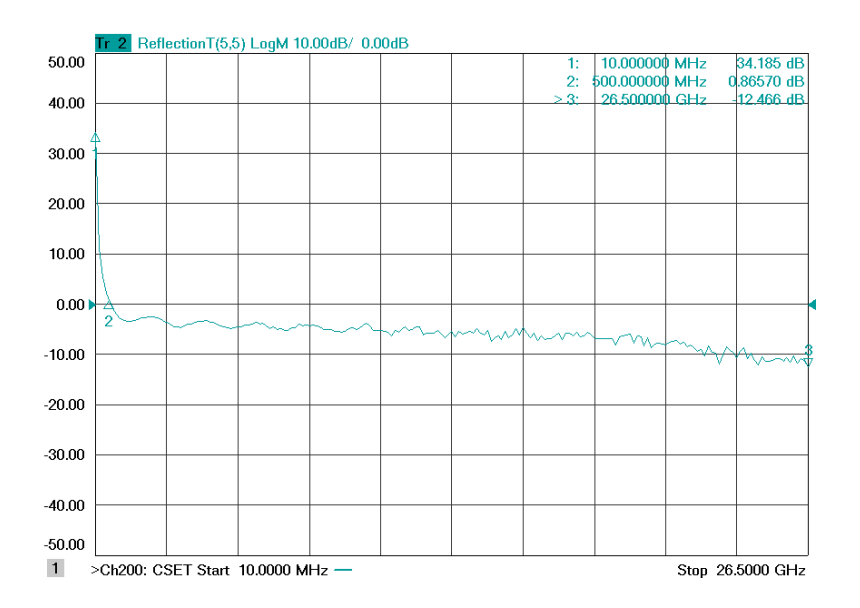

## **Option 129 Operational Check**

This test will verify the RF paths of Option 129 in standard mode. This measures the insertion loss of the Noise Source In to Port 1, 5, 9, 13, 17 or 21 and the Noise Source Out to CPLR THRU.

### **Noise Source In Test**

### **Ext Noise Source In to CPLR THRU**

- 1. Set the PNA to **Standalone Mode**.
- 2. Remove all of the interface cables.
- 3. Connect two RF test cables to the PNA-X Ports 1 and 2 and connect the two cables together using an adapter.
- 4. Perform a **Response Calibration** to normalize and remove the loss created by the test cables.
- 5. Move the adapter to Port 5.
- 6. Connect the cable from Port 1 to Noise Source In.
- 7. Connect the cable from Port 2 to CPLR THRU (near Port 5).
- 8. Send the Test Set I/O command 0.8.
- 9. Set trace S21 and verify that the trace is approximately 0 to −3 dB.

### **Ext Noise Source In to Ports 5, 9, 13, 17 and 21**

10.Repeat for Port 5, 9, 13, 17, and 21. Refer to [Table 13 on page 44](#page-49-1) for Test Set I/O command to be sent. Verify that the LED for the port being tested is illuminated. Refer to Figure 41 on page  $52$  and verify that the trace is 0 to  $-7$  dB.

### **Table 16 Port Commands**

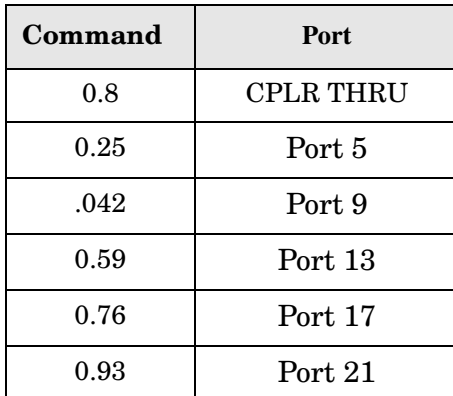

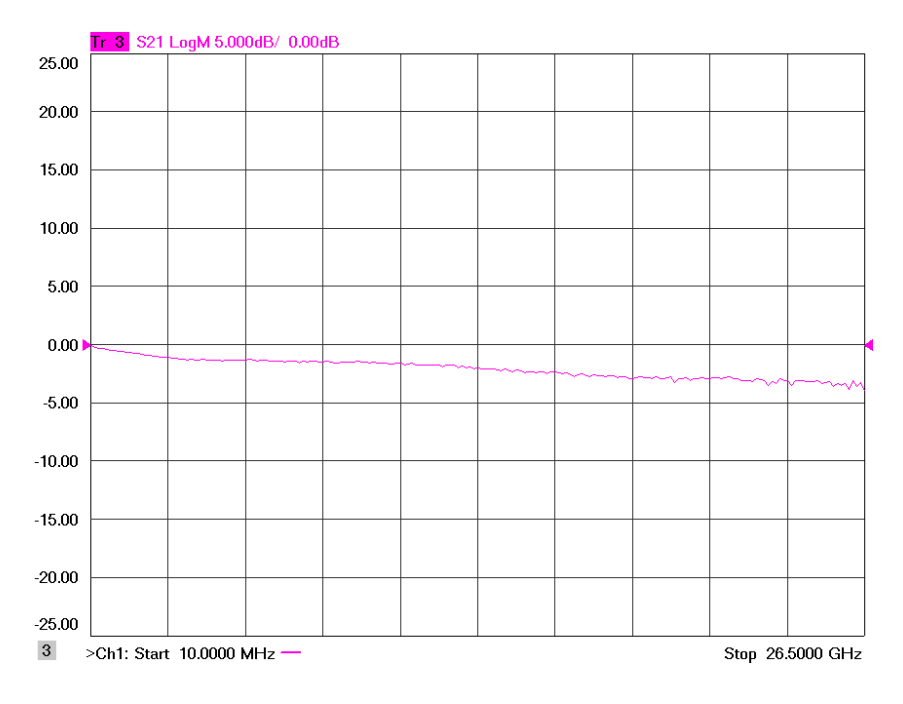

## **Figure 40 Ext Noise Source In to CPLR THRU Trace**

### <span id="page-57-0"></span>**Figure 41 Ext Noise Source In to Ports 5, 9, 13, 17 or 21 Trace**

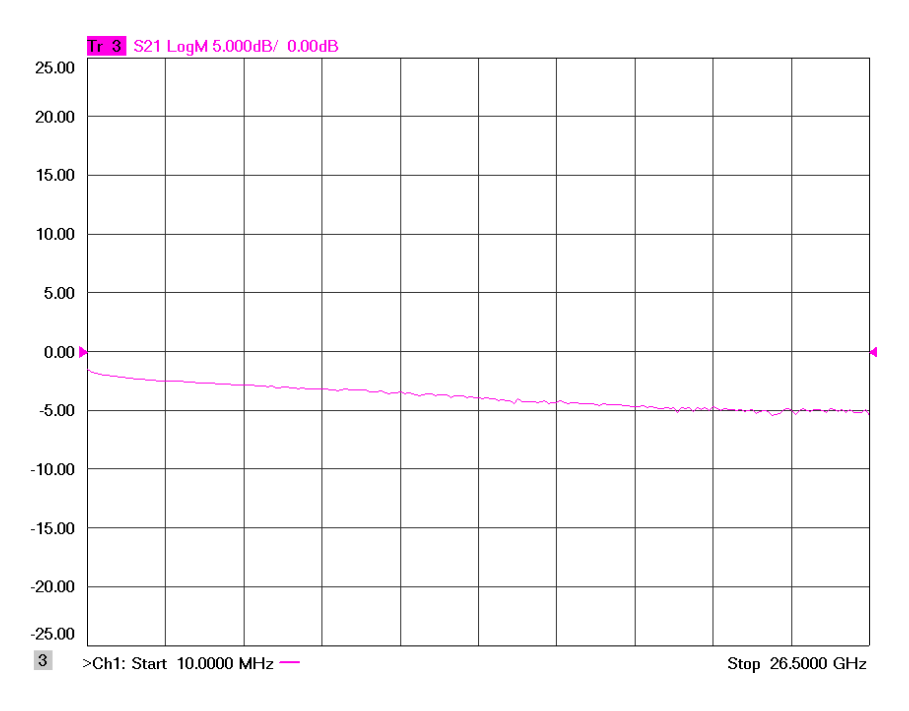

#### **Noise Source Out Test**

#### **Ext Noise Source Out to Source In** (near Port 5)

- 1. Set the PNA to **Standalone Mode**.
- 2. Connect two RF test cables to the PNA-X Ports 1 and 2. Connect the two cables together using an adapter.
- 3. Perform a response calibration to normalize and remove the loss created by the test cables.
- 4. Remove the adapter.
- 5. Connect the cable from Port 1 to Ext Noise Source Out.
- 6. Connect the cable from Port 2 to the Test Set Source In.
- 7. Send the Test Set I/O command 0.8. Verify that the Ext Noise Source front panel LED is On.
- 8. Set trace S21 and verify that the trace is approximately 0 to −5 dB.

#### **Figure 42 Noise Source Out to Source In Trace**

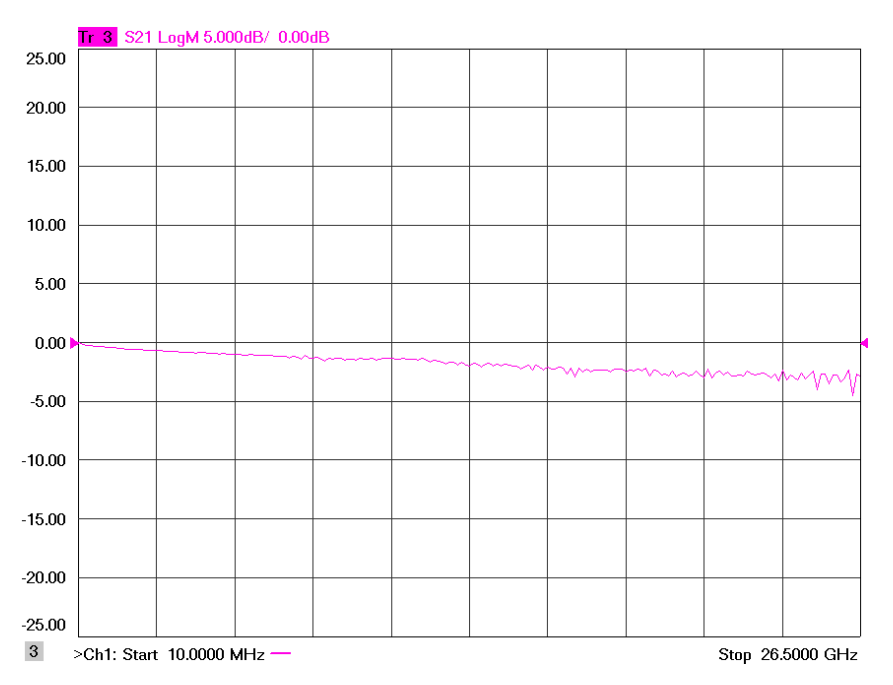

## <span id="page-59-0"></span>**Verifying Operational Check Failures**

If your test results fail the Operational Check limits, verify following:

- 1. Insure that the Test Set is turned on and connected properly to the PNA-X.
- 2. Check all appropriate PNA-X and Test Set connectors for damage, cleanliness, and proper torque.
- 3. Repeat the relevant 1-Port calibrations.
- 4. Verify that the PNA-X is operating properly and meeting its published specifications. If the PNA-X is connected to the Test Set it will fail the Operational Check.Refer to ["Network Analyzer Requirements" on page 3](#page-8-0)

### **Interconnect Cable Verification**

- 1. Connect the Test Set to the PNA-X and select Multiport mode.
- 2. Verify the Source Interconnect RF cables (Source Out and CPLR THRU).
	- a. Remove the Receiver and CPLR ARM interconnect cables and install the standard PNA-X jumpers.
	- b. Connect two RF cables on the PNA-X, Port-1 to Port-2 and Port-3 to Port-4.
	- c. Set the PNA-X to measure Trace S12, S21, S34 and S43, and verify that there are no power holes. If S12, or S34 has a power hole check the Port-2, or Port-4 Source interconnect cables and Test Set connectors for damage. If S21, or S43 has a power hole check the Port-1, or Port-3 Source interconnect cables and Test Set connectors for damage.
- 3. Verify the Receiver Interconnect RF cables (Receiver A IN or B IN and CPLR ARM).
	- a. Re-install the Receiver and CPLR ARM interconnect cables.
	- b. Remove the Source Out and CPLR THRU interconnect cables and install the standard PNA-X jumpers.
	- c. Set the PNA-X to measure Trace S12, S21, S34 and S43. Verify that there are no power holes. If S12 or S34 has a power hole check Port-1, or Port-3 Receiver Interconnect cables and Test Set connectors for damage. If S21, or S43 has a power hole check Port-2, or Port-4 Receiver Interconnect cables and Test Set connectors for damage.
- 4. If the problem still exists, connect the standard jumpers to the PNA-X (Source and Receiver) and verify the Source Out to CPLR THRU and A/B IN to CPLR ARM switch paths.
	- a. Connect two RF cable, one to Port-1 and one to Port-2.
	- b. Set the PNA-X to measure trace S12 (all standard jumpers connected).
	- c. Connect the Port-1 cable to Source Out and Port-2 cable to CPLR THRU connectors on the Test Set. If a power hole still exists refer to ["Contacting Agilent" on page 79.](#page-84-0)
	- d. Connect Port-1 to Receiver A IN or B IN and Port-2 to CPLR ARM connectors on the Test Set. If a power hole still exists refer to ["Contacting Agilent" on page 79](#page-84-0).

# **Service Information**

This section provides information to troubleshoot and repair the U3045AM08 test set. Refer to ["Agilent Support, Services, and Assistance" on page 79](#page-84-1) for information on returning your test set to Agilent Technologies.

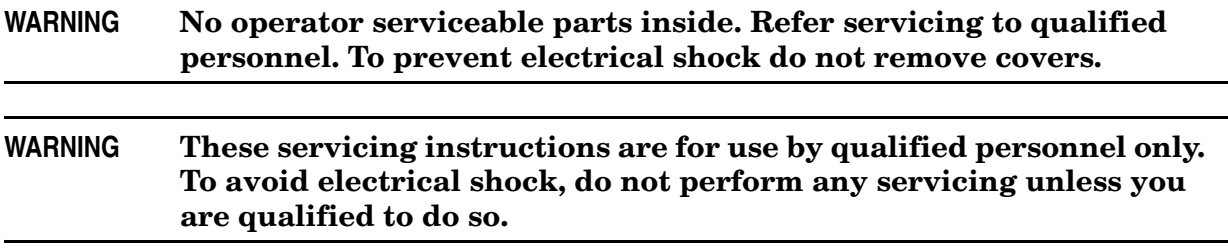

## **Replaceable Parts**

The following replaceable parts are available from Agilent Technologies "Find-A-Part" system on the web at *www.parts.agilent.com*.

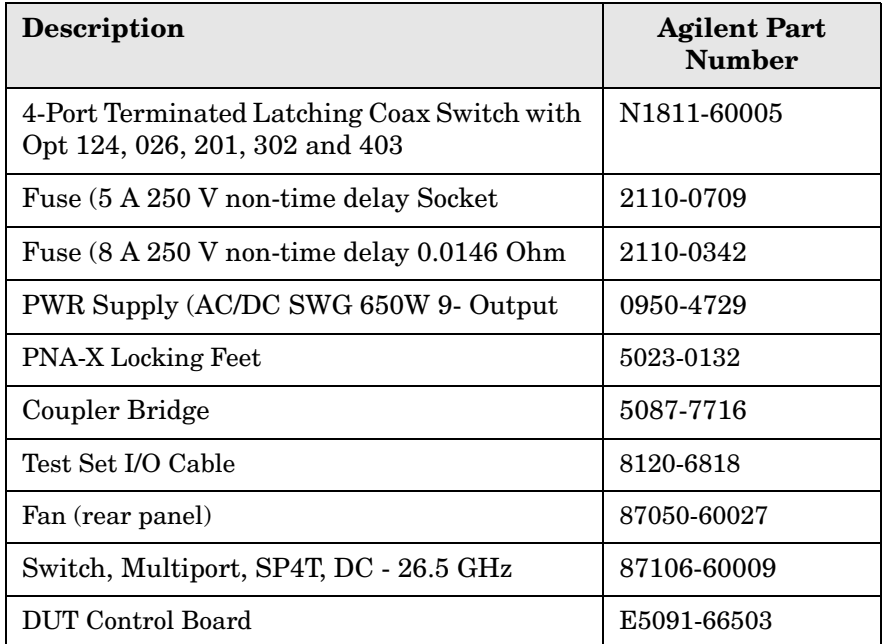

#### **Table 17 Available Replacement Parts (SPO)**

The following replaceable parts may be order by sending an e-mail request to ctd-soco\_support@agilent.com. Be sure to include test set model, options and serial number. Some parts may have long lead times.

| <b>Description</b>                                                                   | Agilent<br><b>Part Number</b> |
|--------------------------------------------------------------------------------------|-------------------------------|
| RF Cable, Semi-rigid                                                                 | U3042-20119                   |
| RF Cable, Semi-rigid                                                                 | U3042-20120                   |
| RF Cable, Semi-rigid                                                                 | U3042-20121                   |
| RF Cable, Semi-rigid                                                                 | U3042-20122                   |
| RF Cable, Semi-rigid                                                                 | U3042-20123                   |
| RF Cable, Semi-rigid                                                                 | U3042-20124                   |
| RF Cable, Semi-rigid                                                                 | U3042-20125                   |
| RF Cable, Semi-rigid                                                                 | U3042-20126                   |
| RF Cable, Semi-rigid                                                                 | U3042-20127                   |
| RF Cable, Semi-rigid                                                                 | U3042-20128                   |
| RF Cable, Semi-rigid                                                                 | U3042-20076                   |
| Dress Nut (coupler/bridge)                                                           | N5230-20081                   |
| PNA-X Test Set Rear Lock Feet (right)                                                | N5242-20206                   |
| PNA-X Test Set Rear Lock Feet (left)                                                 | N5242-20207                   |
| Front Panel LED Board (programmed)                                                   | N5261-60005                   |
| Test Set Control Board (programmed)                                                  | N5261-60006                   |
| SW Interface Board, programmed                                                       | U3025-60062                   |
| Screw-Pan Head Machine with thread patch,<br>Torx-T15 M3.5 with 0.6 thread, 12 mm-LG | 0515-2317                     |
| User's and Service Guide (Option M20)                                                | U3042-90009                   |

**Table 18 Replaceable Parts (M20)**

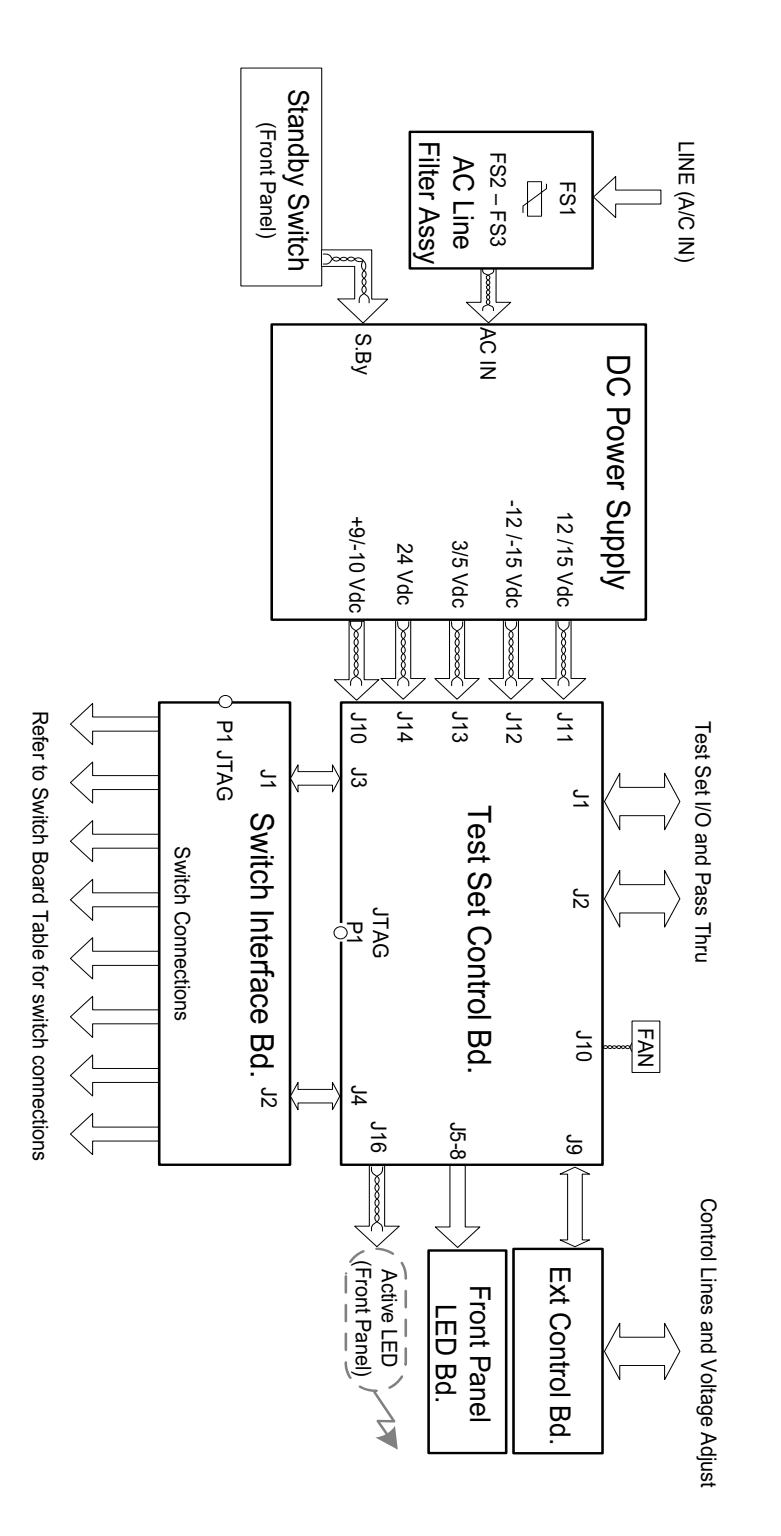

## **Figure 43 Electrical Block Diagram**

## <span id="page-63-0"></span>**Theory of Operation**

The following is a description of the operation of the Test Set. Reference the Test Set block diagrams shown in [Figure 27 on page 36.](#page-41-0) This section assumes the user has a general understanding of couplers, switches, and network analyzers.

The module is a set of switches controlling source and receiver paths of the PNA port and five couplers in the column under the PNA port. There are four modules, one for each of the PNA ports and Test Set ports.

## **RF Coupler/Bridges**

The Test Set uses twenty coupler/bridges (5087-7716) on the front panel for RF Test Ports 5 - 24. The coupler/bridges provide the signal separation of the source and receiver paths, using resistor networks. The Test Set ports can receive from or stimulate a signal to the DUT.

The RF Test Port connectors are male 3.5 mm. The coupling factor is approximately –16 dB for the Coupled Arm (minimum  $-22$  dB and max  $-12$  dB at 26.5 GHz). The insertion loss through the CPLR THRU path is typically  $< 4$  dB at 26.5 GHz. Do not use excessive RF power or DC voltage, or damage may occur to the internal resistors.

## **RF Switch Components**

The Test Set uses eight mechanical switches that have internal 50  $\Omega$  termination. The switches select the RF paths from the PNA-X source and receiver through interconnect cables to the Test Set. PNA-X Ports 1 thru 4 and Test Set Ports paths 5 thru 24. If your Test Set includes Option 129 an additional switch has been installed to provide the Ext Noise Source path to Port 1, 5, 9, 13, 17 or 21.

## **PNA-X Switch Paths**

**S10 - Source to Ports (1, 5, 9, 13, 17 and 21)** Switch 10 provides control of the Source Output path to PNA-X Port 1 and Test Set Ports 5, 9, 13, 17 and 21. In the state shown in the block diagram, switch 10 routes the RF Source back to the PNA-X Port 1, and the Test Set Source path to Port 5, 9, 13, 17 and 21 are terminated.

**S20 - Source to Ports (3, 6, 10, 14, 18 and 22)** Switch 20 provides control of the Source Output path to PNA-X Port 3 and Test Set Port 6, 10, 14, 18 and 22. In the state shown in the block diagram, switch 20 routes the RF Source back to the PNA-X Port 3, and the Test Set Source path to Ports 6, 14, 18 and 22 are terminated.

**S30 - Source to Ports (4, 7, 11, 15, 19 and 23)** Switch 30 provides control of the Source Output path to PNA-X Port 4 and Test Set Port 7, 11, 15, 19 and 23. In the state shown in the block diagram, switch 30 routes the RF Source back to the PNA-X Port 4, and the Test Set Source path to Ports 7, 11, 15, 19 and 23 are terminated.

**S40 - Source to Ports (2, 8, 12, 16, 20 and 24)** Switch 40 provides control of the Source Output path to PNA-X Port 2 and Test Set Port 8, 12, 16, 20 and 24. In the state shown in the block diagram, switch 40 routes the RF Source back to the PNA-X Port 2, and the Test Set Source path to Ports 8, 12, 16, 20 and 24 are terminated.

**S11 - Receiver to Ports (1, 5, 9, 13, 17 and 21)** Switch 11 provides control of the Receiver Input path to PNA-X Port 1 and Test Set Port 5, 9, 13, 17 and 21. In the state shown in the block diagram, switch 11 routes the Port 1 Coupler Arm to the Receiver, and Test Set Ports 5, 9, 13, 17 and 21 Coupler Arm path is terminated.

**S21 - Receiver to Ports (3, 6, 10, 14, 18 and 22)** Switch 21 provides control of the Receiver Input path to PNA-X Port 3 and Test Set Ports 6, 10, 14, 18 and 22. In the state shown in the block diagram, switch 21 routes the Port 3 Coupler Arm to the Receiver, and Test Set Ports 6, 10, 14, 18 and 22 Coupler Arm path is terminated.

**S31 - Receiver to Ports (4, 7, 11, 15, 19 and 23)** Switch 31 provides control of the Receiver Input path to PNA-X Port 4 and Test Set Ports 7, 11, 15, 19 and 23. In the state shown in the block diagram, switch 31 routes the Port 4 Coupler Arm to the Receiver, and Test Set Ports 7, 11, 15, 19 and 23 Coupler Arm path is terminated.

**S41 - Receiver to Ports (2, 8, 12, 16, 20 and 24)** Switch 41 provides control of the Receiver Input path to PNA-X Port 2 and Test Set Port 8, 12, 16, 20 and 24. In the state shown in the block diagram, switch 41 routes the Port 2 Coupler Arm to the Receiver, and Test Set Ports 8, 12, 16, 20 and 24 Coupler Arm path is terminated.

**S16 - Option 129 Ext Noise Source** Switch 16 provides control of the Ext Source Noise path to Port 1, 5, 9, 13, 17 and 21.

## **Troubleshooting the Test Set**

If the U3042AM20 is not operating properly, use the following procedures to isolate and repair the type of failure encountered. It is recommended that a qualified service technician perform the following procedures.

Refer to the Agilent PNA Series: Service & Support Home Page at: *http://na.tm.agilent.com/pna* for further information.

To request service, please contact your local service center. In the US, call 800-829-4444. For a listing of service centers worldwide, please visit us at www.agilent.com/find/service.

When sending the Test Set in for repair, please also send your PNA and cables. This will allow us to verify proper operation of the complete system, and speed your repair turn-around time. Refer to ["Agilent Support, Services, and Assistance" on page 79](#page-84-1).

### **WARNING No operator serviceable parts inside. Refer servicing to qualified personnel. To prevent electrical shock do not remove covers.**

### <span id="page-65-0"></span>**Fan is not Operating**

Suspect a power supply problem or failed fan, and perform the following troubleshooting.

### **WARNING The opening of covers or removal of parts is likely to expose the user to dangerous voltages. Disconnect the instrument from all voltage sources before being opened.**

- 1. Verify the front panel power switch (3101-4058) is operational.
- 2. Verify that the AC line voltage is correct (100 to 240 V @ 50/60 Hz) and that the power cord is not damaged.
	- a. If the power cord is damaged, replace it.
	- b. If the AC line voltage is incorrect, use another receptacle.
- 3. Verify that the fuse (2110-0709) in line module is not blown. There is a spare fuse in the line module. Refer to [Figure 4 on page 11.](#page-16-0) If the fuse is working, continue to step 4.
- 4. Remove the top cover. Verify that the supply LED indicators, on the test set control board (N5261-60006) are illuminated. The +9 and +10 V supplies will not be on. If the LED's are illuminated, replace the fan (87050-60027). Refer to [Figure 45 on page 71](#page-76-0).
- 5. If the LED's are off, verify the voltages (+24, +5, +3, -15, -12, +15 and +12 Volt) on the Test Set Controller board. If the voltages are not correct, verify that J11 - J14 cables are connected correctly on both the power supply and controller board. Refer to [Figure 45](#page-76-0).
- 6. If the J11 J14 cables are connected properly, measure the voltages on the power supply screw terminals. See the power supply voltages in [Figure 44 on page 61](#page-66-0).

#### <span id="page-66-0"></span>**Figure 44 Power Supply**

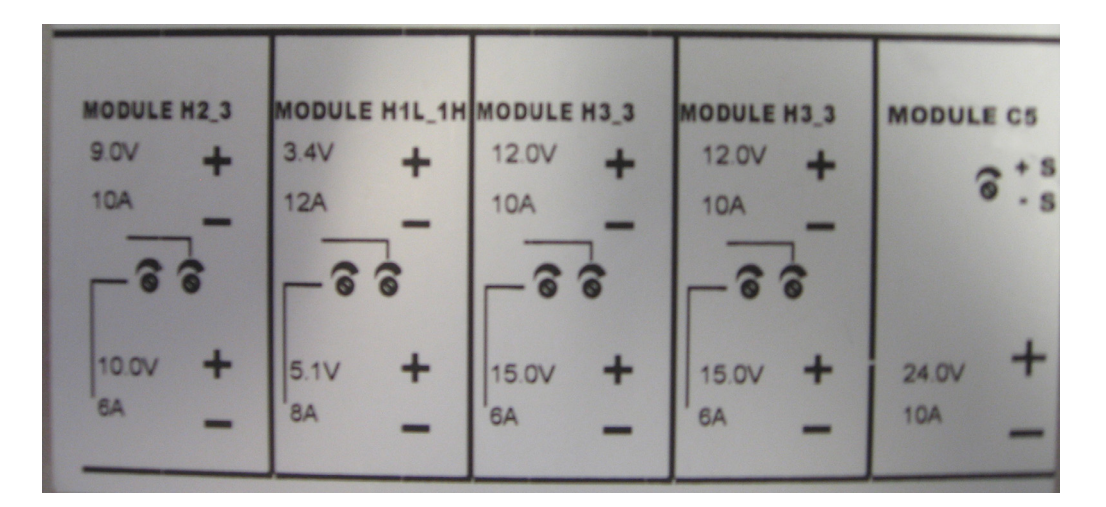

- 7. If power supply voltages are not present, verify and/or replace the two 8 amp fuses (2110-0342) in the line fuse assembly. Refer to [Figure 45 on page 71](#page-76-0).
	- a. If the fuses are correct, replace the power supply (0950-4729).

#### **Front Panel LEDs (R, S or Active) are not Illuminated**

If the U3042AM20 fan and power supplies are operating the following procedures can be used to verify the failure. Suspect the Test Set Controller Board (N5261-60006) or Front Panel LED Assembly (N5261-60005).

- 1. Verify the Test Set I/0 cable (8120-6818) is installed correctly. See [Figure 11 on page 16](#page-21-1).
- 2. Using multiport mode (Option 551), verify the PNA firmware is correct, and the test set file is loaded into the PNA, refer to ["Network Analyzer Requirements" on page 3](#page-8-0).
- 3. Using the I/O command values, confirm the correct address and data values are used. Refer to ["Address and Data Values" on page 34.](#page-39-0)
- 4. Remove the top cover. Verify that the supply LED indicators, on the test set control board (N5261-60006), are illuminated. The +9 and +10 V supplies will not be on.
- 5. If the LED's are off, verify the voltages (+24, +5, +3, -15, -12, +15 and +12 Volt) on the Test Set Controller board. If the voltages are not correct, verify that J11 - J14 cables are connected correctly on both the power supply and controller board. Refer to ["Fan is not](#page-65-0)  [Operating" on page 60](#page-65-0).
- 6. Verify at least one of the status LEDs is on. If not, replace the controller board (N5261-60006).
- 7. If the controller board status LEDs are on, and the Active LED is on, suspect the front panel LED boards (N5261-60005) or the ribbon cables (N5261-60001). If only one set of front panel LEDs are not working, connect the ribbon cable from one of the working front panel LED boards to the front panel LED board assembly that is not working. Replace if necessary.

### **Test Ports are not Switching**

If the test ports are not switching, the following procedures can be used to verify the failure. The procedures assume power supplies, controller board and front panel LEDs are working. Suspect the switch interface board (U3025-60062), ribbon cable connection or coax switch (87104-60001) or (N1811-60005).

- 1. Inspect the ribbon cable connections from the test port switches to the Switch Interface board (U3025-60062).
- 2. Send a test set I/O command and verify that the mechanical switches are make a clicking sound. If there is no sound, replace the Switch Interface board (U3025-60062) or the suspected switch (87104-60001 or N1811-60005).
- 3. If the switches are operating, send a test set I/O command to verify the path for each port. See ["Source and Receiver Path Test" on page 62.](#page-67-0)
- 4. Substitute a known good switch, or connect a known good ribbon cable to a suspect switch and retest. Replace if necessary.

## <span id="page-67-0"></span>**Source and Receiver Path Test**

This section provides information for testing the RF paths.

## **Equipment Required**

- N5242A PNA-X
- Two Flex Cable with SMA connectors (5062-6696 or equivalent)
- Three SMA Adapters (female to female)
- Test Set I/O Cable (8120-6818)

### **Equipment Setup**

- 1. Connect the Test Set I/O cable (8120-6818) from the PNA to Test Set. Refer to [Figure 11](#page-21-1)  [on page 16](#page-21-1). Set PNA to "Standalone mode" (Test can not be performed in Multiport mode).
- 2. Connect the flexible cables (5062-6696 or equivalent) with the SMA adapters to PNA Ports 1 and 2. Connect the cables together using a SMA adapter.
- 3. Set the frequency range to 10 MHz to 26.5 GHz, or the frequency range of the PNA you are using.
- 4. Select measure S21 trace, and perform a Response Cal.
- 5. Select Ref Level 0 dB > Scale 2 dB (or Autoscale).

#### **Source Path Trace**

The S21 trace should slope down approximately  $-0$  to  $-3.5$  dB ( $+/-1$  dB) for all CPLR THRU (SMA) to SOURCE IN paths. Refer to the individual port path to be tested. The S21 trace should slope down approximately  $-1.5$  to  $-7$  dB  $(+/-1$  dB) for test Ports 5 thru 12 to SOURCE IN (SMA) paths.

When measuring CPLR THRU or SOURCE IN SMA connectors, the connections are to the four SMA connectors to the right of the associated test ports being measured. See [Figure 2](#page-14-0)  [on page 9](#page-14-0) for the connector locations. Start with sending command 0.0.

#### **Port 1 Source**

- Set Test I/O addr.data 0.0
- Connect PNA Port 1 flex cable to Test Set Port 5 CPLR THRU.
- Connect PNA Port 2 flex cable to Test Set Port 5 SOURCE IN.

### **Port 3 Source**

- Set Test I/O addr.data 16.0
- Connect PNA Port 1 flex cable to Test Set Port 6 CPLR THRU.
- Connect PNA Port 2 flex cable to Test Set Port 6 SOURCE IN.

#### **Port 4 Source**

- Set Test I/O addr.data 32.0
- Connect PNA Port 1 flex cable to Test Set Port 7 CPLR THRU.
- Connect PNA Port 2 flex cable to Test Set Port 7 SOURCE IN.

### **Port 2 Source**

- Set Test I/O addr.data 64.0
- Connect PNA Port 1 flex cable to Test Set Port 8 CPLR THRU.
- Connect PNA Port 2 flex cable to Test Set Port 8 SOURCE IN.

### **Port 5 Source**

- Set Test I/O addr.data 0.1
- Connect PNA Port 1 flex cable to Test Set Port 5.
- Connect PNA Port 2 flex cable to Test Set SOURCE IN.

#### **Port 6 Source**

- Set Test I/O addr.data 16.1
- Connect PNA Port 1 flex cable to Test Set Port 6.
- Connect PNA Port 2 flex cable to Test Set SOURCE IN.

### **Port 7 Source**

- Set Test I/O addr.data 32.1
- Connect PNA Port 1 flex cable to Test Set Port 7.
- Connect PNA Port 2 flex cable to Test Set SOURCE IN.

### **Port 8 Source**

- Set Test I/O addr.data 64.1
- Connect PNA Port 1 flex cable to Test Set Port 8
- Connect PNA Port 2 flex cable to Test Set SOURCE IN.

## **Port 9 Source**

- Set Test I/O addr.data 0.2
- Connect PNA Port 1 flex cable to Test Set Port 9.
- Connect PNA Port 2 flex cable to Test Set SOURCE IN.

## **Port 10 Source**

- Set Test I/O addr.data 16.2
- Connect PNA Port 1 flex cable to Test Set Port 10.
- Connect PNA Port 2 flex cable to Test Set SOURCE IN.

## **Port 11 Source**

- Set Test I/O addr.data 32.2
- Connect PNA Port 1 flex cable to Test Set Port 11
- Connect PNA Port 2 flex cable to Test Set SOURCE IN.

## **Port 12 Source**

- Set Test I/O addr.data 64.2
- Connect PNA Port 1 flex cable to Test Set Port 12
- Connect PNA Port 2 flex cable to Test Set SOURCE IN.

## **Port 13 Source**

- Set Test I/O addr.data 0.3
- Connect PNA Port 1 flex cable to Test Set Port 13
- Connect PNA Port 2 flex cable to Test Set SOURCE IN.

## **Port 14 Source**

- Set Test I/O addr.data 16.3
- Connect PNA Port 1 flex cable to Test Set Port 14
- Connect PNA Port 2 flex cable to Test Set SOURCE IN.

## **Port 15 Source**

- Set Test I/O addr.data 32.3
- Connect PNA Port 1 flex cable to Test Set Port 15
- Connect PNA Port 2 flex cable to Test Set SOURCE IN.

## **Port 16 Source**

- Set Test I/O addr.data 64.3
- Connect PNA Port 1 flex cable to Test Set Port 16
- Connect PNA Port 2 flex cable to Test Set SOURCE IN.

### **Port 17 Source**

- Set Test I/O addr.data 0.4
- Connect PNA Port 1 flex cable to Test Set Port 17
- Connect PNA Port 2 flex cable to Test Set SOURCE IN.

### **Port 18 Source**

- Set Test I/O addr.data 16.4
- Connect PNA Port 1 flex cable to Test Set Port 18
- Connect PNA Port 2 flex cable to Test Set SOURCE IN.

### **Port 19 Source**

- Set Test I/O addr.data 32.4
- Connect PNA Port 1 flex cable to Test Set Port 19
- Connect PNA Port 2 flex cable to Test Set SOURCE IN.

### **Port 20 Source**

- Set Test I/O addr.data 64.4
- Connect PNA Port 1 flex cable to Test Set Port 20
- Connect PNA Port 2 flex cable to Test Set SOURCE IN.

### **Port 21 Source**

- Set Test I/O addr.data 0.5
- Connect PNA Port 1 flex cable to Test Set Port 21
- Connect PNA Port 2 flex cable to Test Set SOURCE IN.

### **Port 22 Source**

- Set Test I/O addr.data 16.5
- Connect PNA Port 1 flex cable to Test Set Port 22
- Connect PNA Port 2 flex cable to Test Set SOURCE IN.

### **Port 23 Source**

- Set Test I/O addr.data 32.5
- Connect PNA Port 1 flex cable to Test Set Port 23
- Connect PNA Port 2 flex cable to Test Set SOURCE IN.

### **Port 24 Source**

- Set Test I/O addr.data 64.5
- Connect PNA Port 1 flex cable to Test Set Port 24
- Connect PNA Port 2 flex cable to Test Set SOURCE IN.

## **Receiver Path Trace**

The S21 trace should slope down approximately  $-0$  to  $-3.5$  dB (+/ $-1$  dB) for all RCVR OUT (SMA) to CPLR ARM paths. Refer to the individual port path to be tested. The S21 trace should slope down approximately  $-15$  to  $-20$  dB ( $+/-1$  dB) for test Ports 5 thru 12 to RCVR OUT (SMA) paths.

When measuring CPLR ARM or RCVR OUT SMA connectors, the connections are to the four SMA connectors to the right of the associated test ports being measured. See [Figure 2](#page-14-0)  [on page 9](#page-14-0) for the connector locations.

## **Port 1 RCVR**

- Set Test I/O addr.data 0.0
- Connect PNA Port 1 flex cable to Test Set Port 5 CPLR ARM.
- Connect PNA Port 2 flex cable to Test Set Port 5 RCVR OUT.

## **Port 3 RCVR**

- Set Test I/O addr.data 16.0
- Connect PNA Port 1 flex cable to Test Set Port 6 CPLR ARM.
- Connect PNA Port 2 flex cable to Test Set Port 6 RCVR OUT.

## **Port 4 RCVR**

- Set Test I/O addr.data 32.0
- Connect PNA Port 1 flex cable to Test Set Port 7 CPLR ARM.
- Connect PNA Port 2 flex cable to Test Set Port 7 RCVR OUT.

## Port 2 RCVR

- Set Test I/O addr.data 64.0
- Connect PNA Port 1 flex cable to Test Set Port 8 CPLR ARM.
- Connect PNA Port 2 flex cable to Test Set Port 8 RCVR OUT.

## **Port 5 RCVR**

- Set Test I/O addr.data 0.16
- Connect PNA Port 1 flex cable to Test Set Port 5.
- Connect PNA Port 2 flex cable to Test Set Port 5 RCVR OUT.

## **Port 6 RCVR**

- Set Test I/O addr.data 16.16
- Connect PNA Port 1 flex cable to Test Set Port 6.
- Connect PNA Port 2 flex cable to Test Set Port 6 RCVR OUT.

## **Port 7 RCVR**

- Set Test I/O addr.data 32.16
- Connect PNA Port1 flex cable to Test Set Port 7.
- Connect PNA Port 2 flex cable to Test Set Port 7 RCVR OUT.
• Set Test I/O addr.data 64.48

• Set Test I/O addr.data 32.48

- Connect PNA Port 1 flex cable to Test Set Port 16
- Connect PNA Port 2 flex cable to Test Set RCVR OUT.

**Port 13 RCVR** 

• Connect PNA Port 2 flex cable to Test Set RCVR OUT.

• Connect PNA Port 1 flex cable to Test Set Port 13

• Connect PNA Port 1 flex cable to Test Set Port 14

• Connect PNA Port 1 flex cable to Test Set Port 15

• Connect PNA Port 2 flex cable to Test Set RCVR OUT.

• Connect PNA Port 2 flex cable to Test Set RCVR OUT.

**Port 15 RCVR** 

- 
- Set Test I/O addr.data 16.48
- 
- 
- 
- 
- 
- 
- 
- **Port 14 RCVR**

• Set Test I/O addr.data 0.48

- 
- 
- 
- 
- 
- 

U3042AM20 Service Information Contract Contract Contract Contract Contract Contract Contract Contract Contract Contract Contract Contract Contract Contract Contract Contract Contract Contract Contract Contract Contract Con

## **Port 8 RCVR**

**Port 9 RCVR**

**Port 10 RCVR** 

**Port 11 RCVR** 

**Port 12 RCVR** 

• Set Test I/O addr.data 64.16

• Set Test I/O addr.data 0.32

• Set Test I/O addr.data 16.32

• Set Test I/O addr.data 32.32

• Set Test I/O addr.data 64.32

# • Connect PNA Port 1 flex cable to Test Set Port 8.

• Connect PNA Port 1 flex cable to Test Set Port 9.

• Connect PNA Port 1 flex cable to Test Set Port 10.

• Connect PNA Port1 flex cable to Test Set Port 11.

• Connect PNA Port 1 flex cable to Test Set Port 12.

• Connect PNA Port 2 flex cable to Test Set Port 8 RCVR OUT.

• Connect PNA Port 2 flex cable to Test Set Port 9 RCVR OUT.

• Connect PNA Port 2 flex cable to Test Set Port 10 RCVR OUT.

• Connect PNA Port 2 flex cable to Test Set Port 11 RCVR OUT.

• Connect PNA Port 2 flex cable to Test Set Port 12 RCVR OUT.

### **Port 17 RCVR**

- Set Test I/O addr.data 0.64
- Connect PNA Port 1 flex cable to Test Set Port 17
- Connect PNA Port 2 flex cable to Test Set RCVR OUT.

## **Port 18 RCVR**

- Set Test I/O addr.data 16.64
- Connect PNA Port 1 flex cable to Test Set Port 18
- Connect PNA Port 2 flex cable to Test Set RCVR OUT.

# **Port 19 RCVR**

- Set Test I/O addr.data 32.64
- Connect PNA Port 1 flex cable to Test Set Port 19
- Connect PNA Port 2 flex cable to Test Set RCVR OUT.

# **Port 20 RCVR**

- Set Test I/O addr.data 64.64
- Connect PNA Port 1 flex cable to Test Set Port 20
- Connect PNA Port 2 flex cable to Test Set RCVR OUT.

### **Port 21 RCVR**

- Set Test I/O addr.data 0.80
- Connect PNA Port 1 flex cable to Test Set Port 21
- Connect PNA Port 2 flex cable to Test Set RCVR OUT.

### **Port 22 RCVR**

- Set Test I/O addr.data 16.80
- Connect PNA Port 1 flex cable to Test Set Port 22
- Connect PNA Port 2 flex cable to Test Set RCVR OUT.

# **Port 23 RCVR**

- Set Test I/O addr.data 32.80
- Connect PNA Port 1 flex cable to Test Set Port 23
- Connect PNA Port 2 flex cable to Test Set RCVR OUT.

### **Port 24 RCVR**

- Set Test I/O addr.data 64.80
- Connect PNA Port 1 flex cable to Test Set Port 24
- Connect PNA Port 2 flex cable to Test Set RCVR OUT.

#### **RF Performance Fails**

If the U3042AM12 operates correctly, but RF performance fails the operational test. The following procedures can be used to isolate the failed component. Suspect the coax switches (87104-60001 or the N1811TL), RF cables, or coupler bridge (5087-7716).

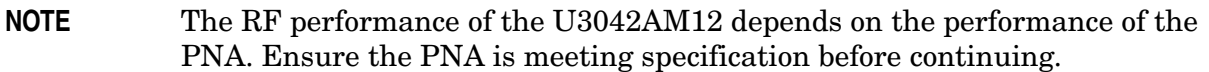

- 1. Verify that the test set and PNA SOURCE, RCVR, CPLR THRU, and CPLR ARM connectors are clean and that the center pins are not damaged.
- 2. Verify the interface and internal RF cables are cleaned and not damaged. ["Verifying](#page-59-0)  [Operational Check Failures" on page 54.](#page-59-0)
- 3. Review the ["Operational Check" on page 43](#page-48-0) and verify the results for the port that is failing.
- 4. Reflection tracking trace shows a power hole, or is below the test limit line, perform the switch path test for the port that is failing. Refer to ["Source and Receiver Path Test" on](#page-67-0)  [page 62](#page-67-0).
- 5. Directivity trace fails (above −10dB), replace the coupler/bridge (5087-7716).
- 6. Source or load match fails (above −10 dB), replace the coax switch (87104-60001).
- 7. Isolation is poor between ports, inspect the RF connections. If it continues to fail replace the coax switch (87104-60001). The RF cables require proper torque (10 in-lb) and can be damaged by over tightening.

#### **Control Lines are not Working**

If the U3042AM12 operates correctly but the control lines are not functioning, the following procedures can be used to verify the component failure. Suspect the DUT CONTROL BD (E5091-66503).

- 1. Verify that the control voltage pins on the DUT control are connected correctly. Refer to ["Control Lines" on page 39](#page-44-0).
- 2. Verify that the control pot is centered (5V). Refer to [Figure 3 on page 10](#page-15-0).
- 3. Verify the ribbon cable connection.
- 4. Replace the DUT control board (E5091-66503).
- 5. Replace the test set control board (N5261-60006).

# **Troubleshooting Diagrams and Tables**

# **Table 19 Controller Board Connections**

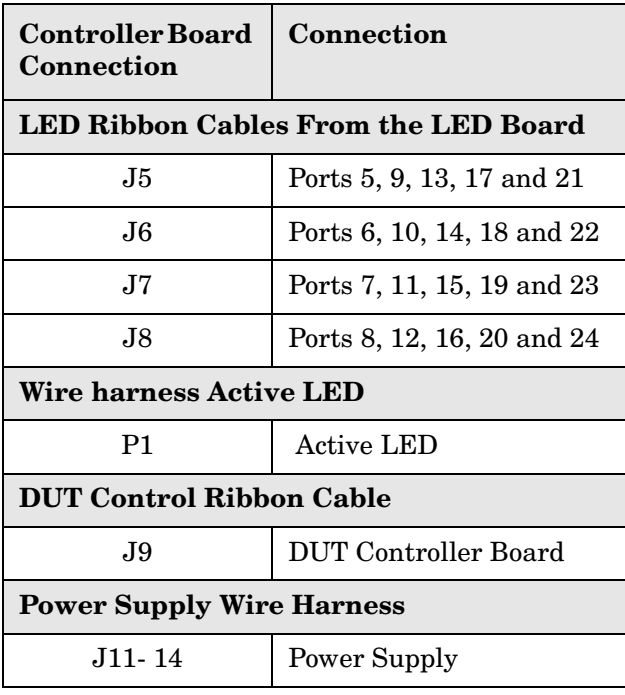

# **Table 20 Switch Interface Board**

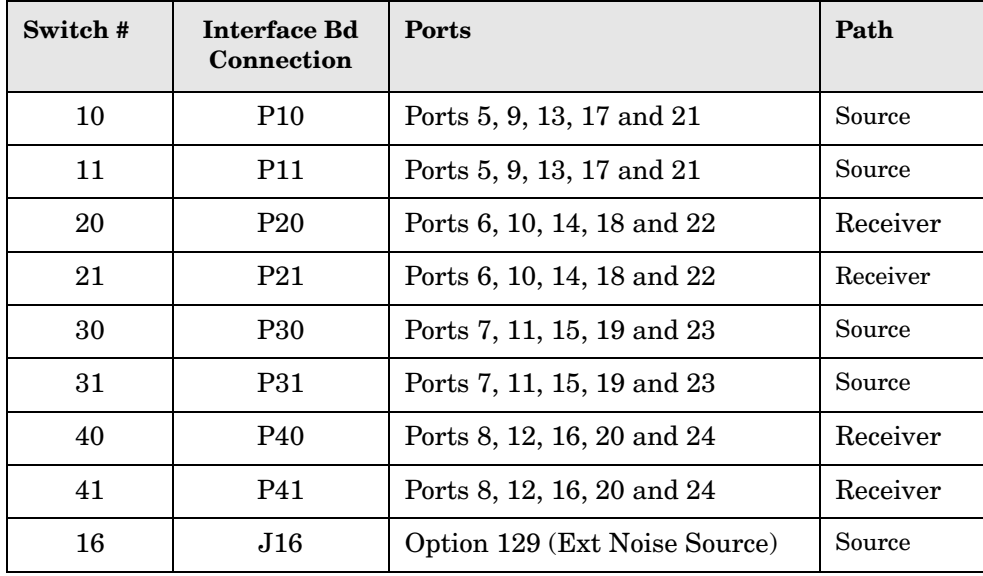

# **Figure 45 Top View**

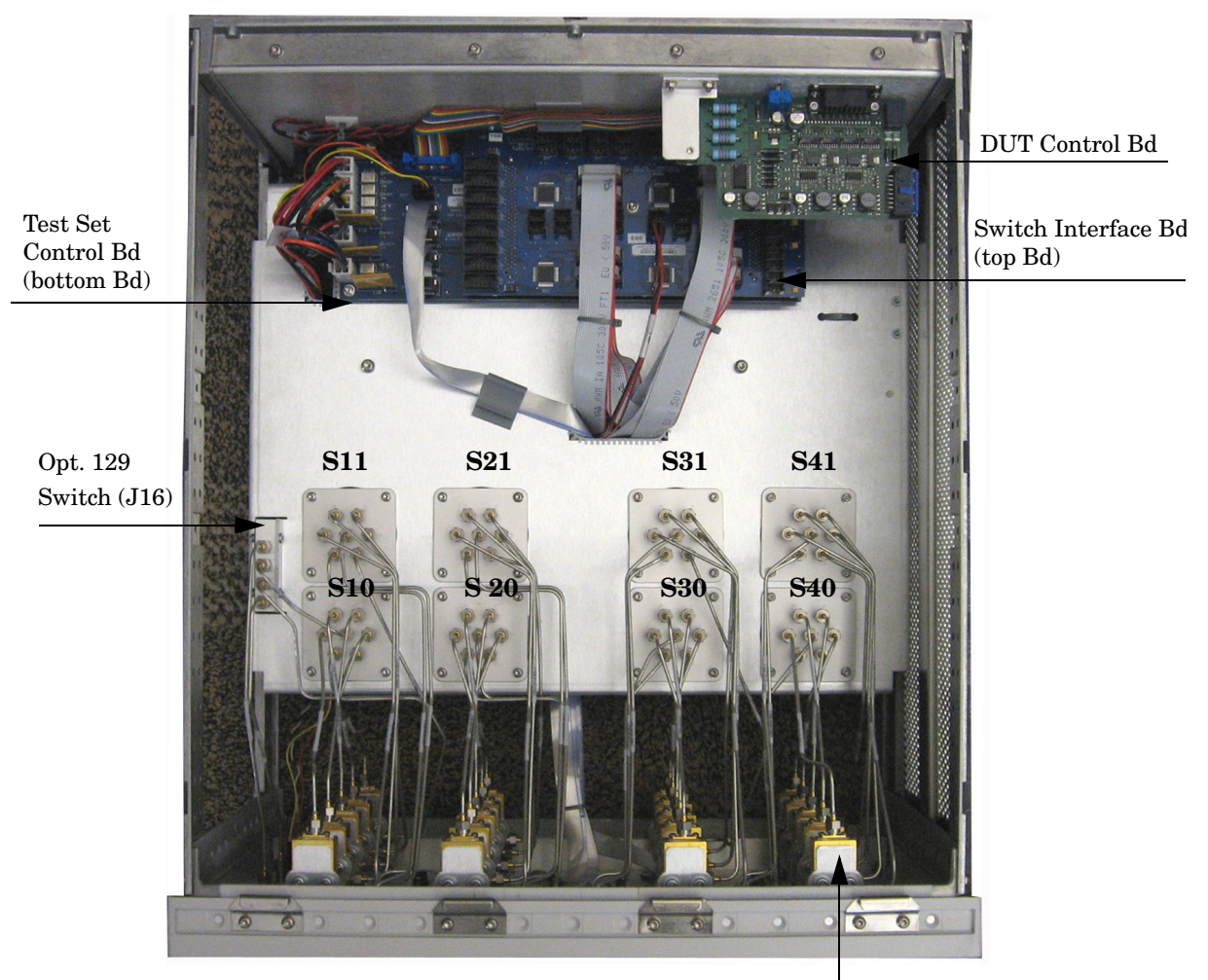

Couplers (x20)

# **Figure 46 Bottom View**

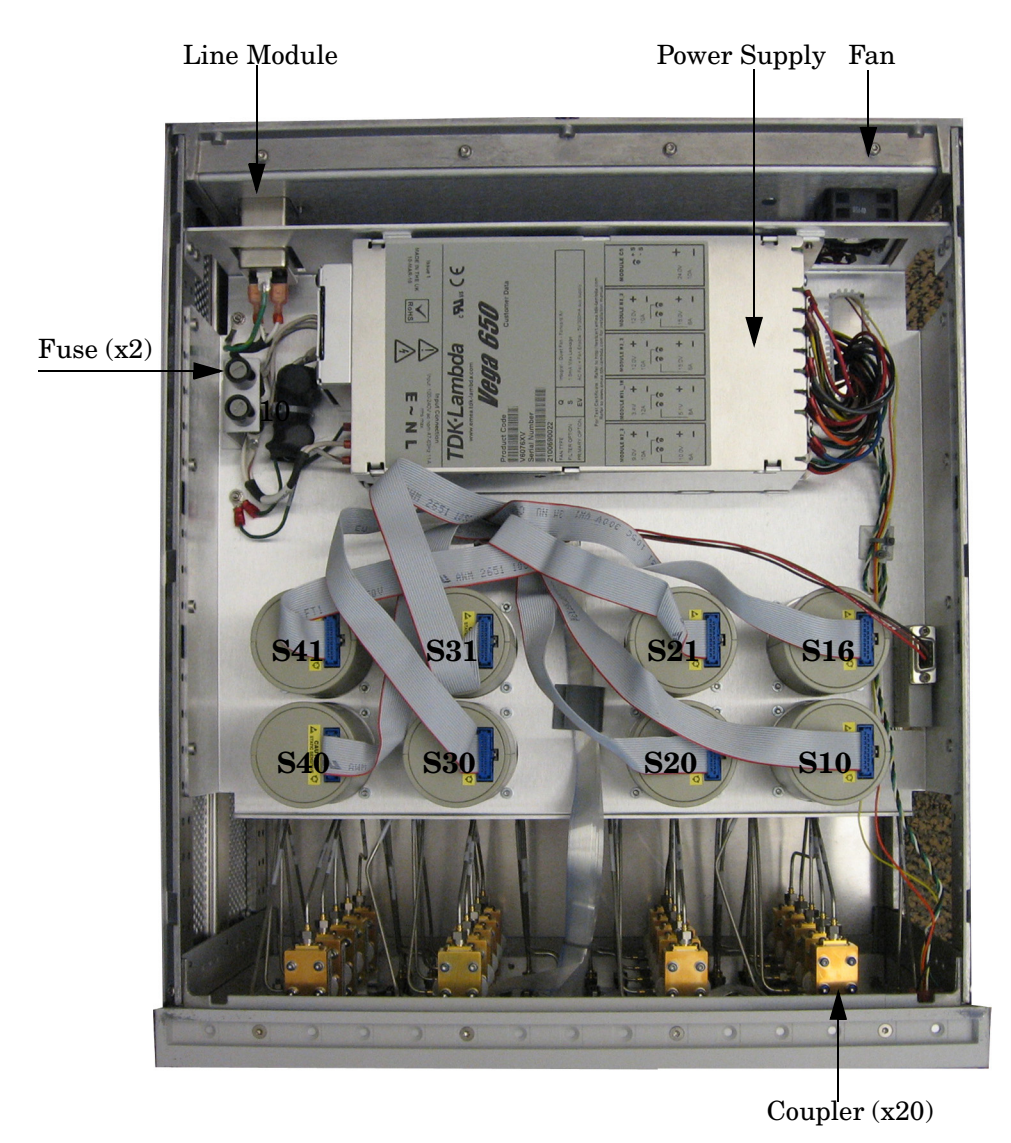

# **Safety and Regulatory Information**

# **Introduction**

Review this product and related documentation to familiarize yourself with safety markings and instructions before you operate the instrument. The documentation contains information and warnings that must be followed by the user to ensure safe operation and to maintain the product in a safe condition.

# **Safety Earth Ground**

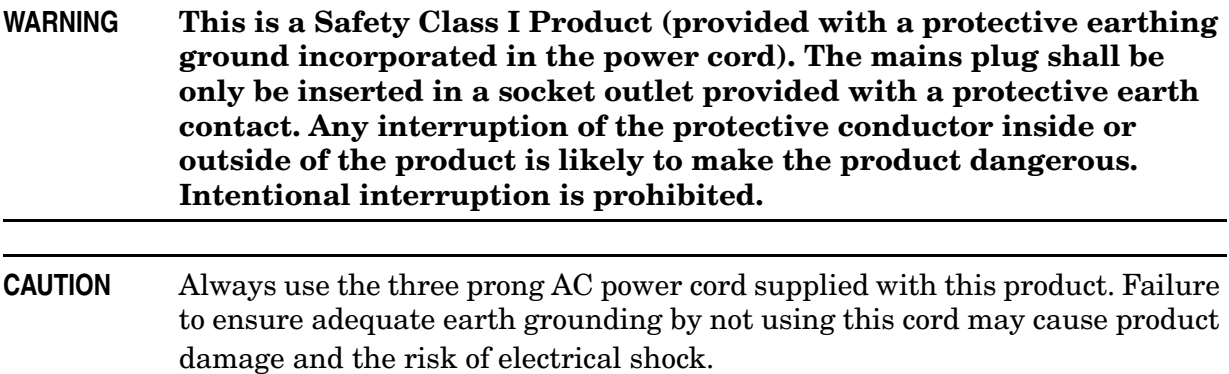

# **Declaration of Conformity**

A copy of the Declaration of Conformity is available upon request, or a copy is available on the Agilent Technologies web site at *http://regulations.corporate.agilent.com/DoC/search.htm*

# **Statement of Compliance**

This instrument has been designed and tested in accordance with CAN/CSA 22.2 No. 61010-1-04, UL Std. 61010-1 (2nd Edition), and IEC 61010-1 (Second Edition).

# **Before Applying Power**

Verify that the premises electrical supply is within the range of the instrument. The instrument has an autoranging power supply.

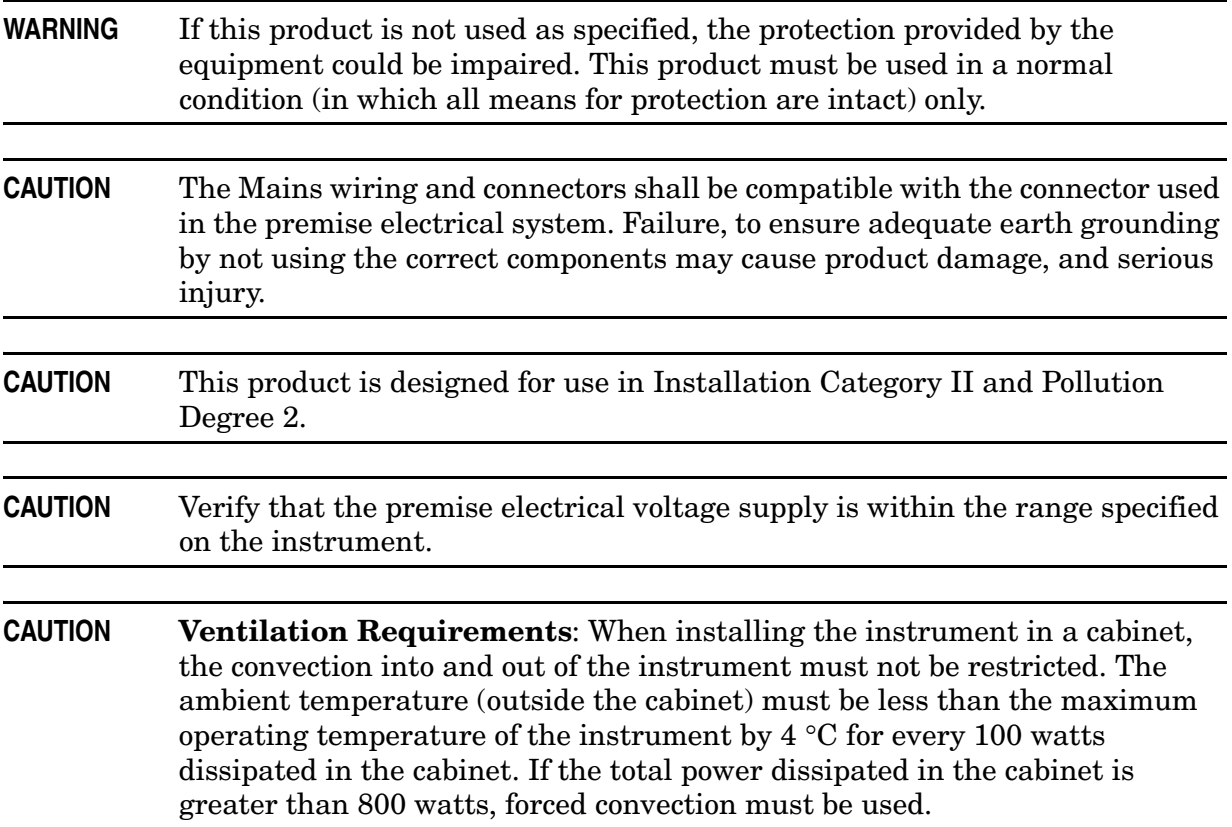

# **Servicing**

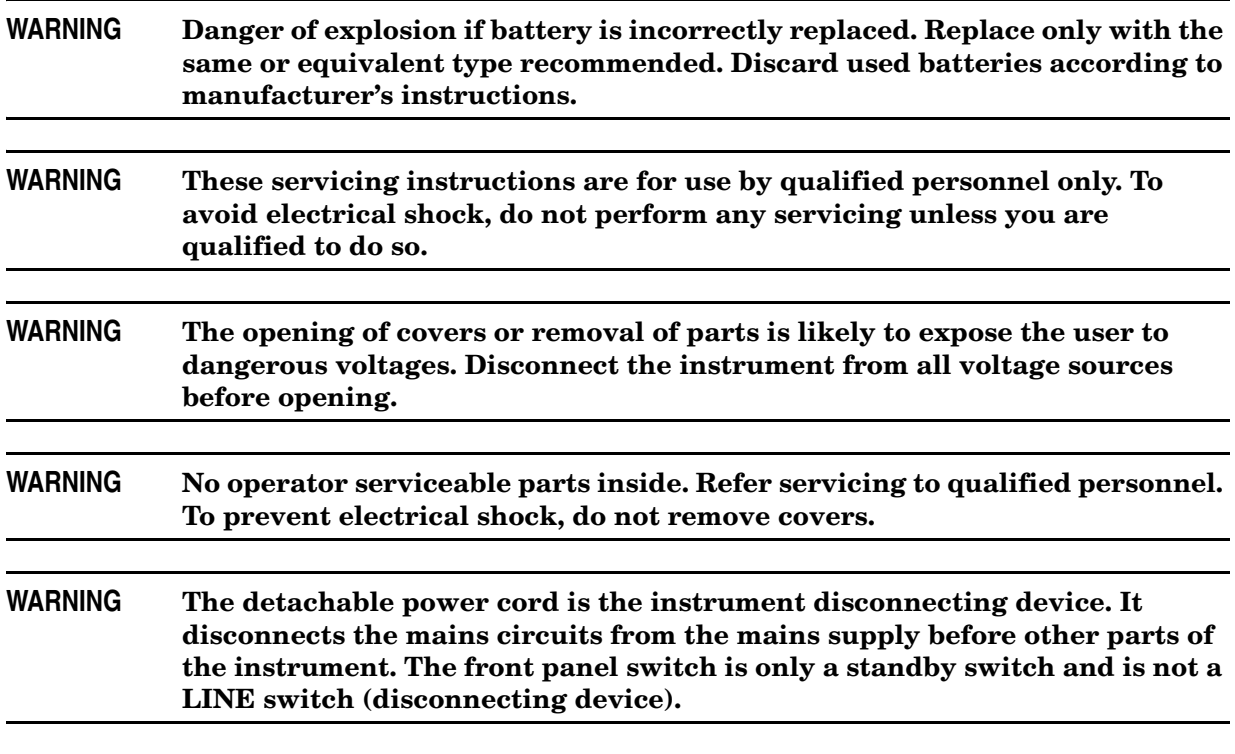

#### **Connector Care and Cleaning Precautions**

Remove the power cord to the instrument. To clean the connectors use alcohol in a well ventilated area. Allow all residual alcohol moisture to evaporate, and fumes to dissipate prior to energizing the instrument.

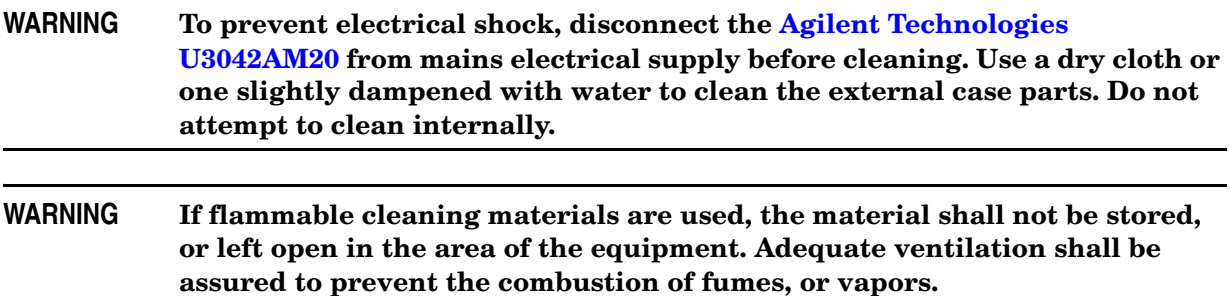

# **Electrostatic Discharge Protection**

Protection against electrostatic discharge (ESD) is essential while removing assemblies from or connecting cables to the instrument. Static electricity can build up on your body and can easily damage sensitive internal circuit elements when discharged. Static discharges too small to be felt can cause permanent damage. To prevent damage to the instrument:

- *always* have a grounded, conductive table mat in front of your test equipment.
- *always* wear a grounded wrist strap with grounding cord, connected to a grounded conductive table mat, having a 1  $\text{M}\Omega$  resistor in series with it, when handling components and assemblies or when making connections.
- *always* wear a heel strap (9300-1126) when working in an area with a conductive floor. If you are uncertain about the conductivity of your floor, wear a heel strap.
- *always* ground yourself before you clean, inspect, or make a connection to a static-sensitive device or test port. You can, for example, grasp the grounded outer shell of the test port or cable connector briefly.
- *always* ground the center conductor of a test cable before making a connection to the analyzer test port or other static-sensitive device. This can be done as follows:
	- 1. Connect a short to one end of the cable to short the center conductor to the outer conductor.
	- 2. While wearing a grounded wrist strap, grasp the outer shell of the cable connector.
	- 3. Connect the other end of the cable to the test port and remove the short from the cable.

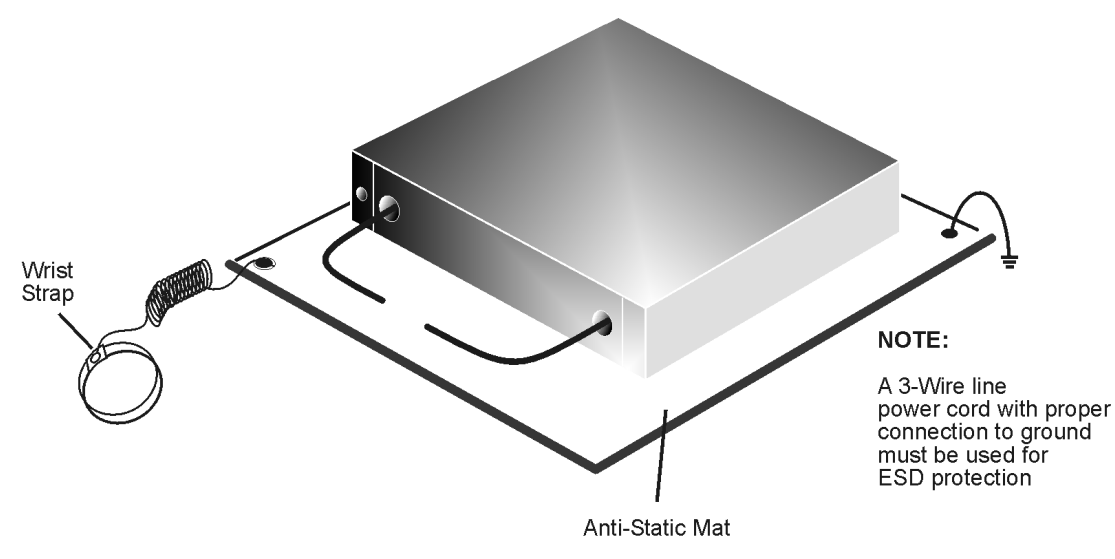

### **Figure 21 ESD Protection Setup**

ku310b

# **Regulatory Information**

# **Instrument Markings**

This section contains information that is required by various government regulatory agencies.

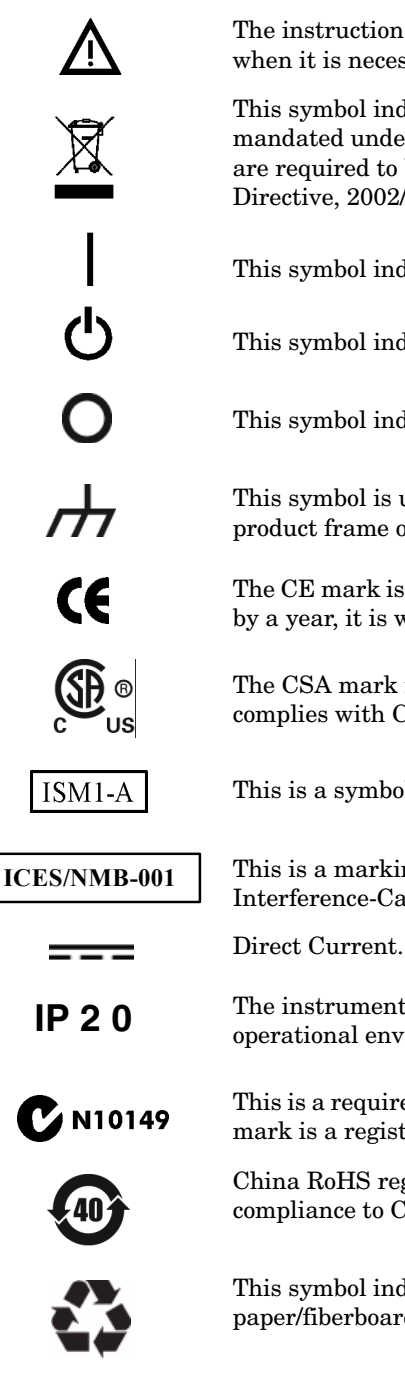

The instruction documentation symbol. The product is marked with this symbol when it is necessary for the user to refer to the instructions in the documentation.

This symbol indicates separate collection for electrical and electronic equipment, mandated under EU law as of August 13, 2005. All electric and electronic equipment are required to be separated from normal waste for disposal (Reference WEEE Directive, 2002/96/EC).

This symbol indicates that the power line switch is ON.

This symbol indicates that the power line switch is in the STANDBY position.

This symbol indicates that the power line switch is in the OFF position.

This symbol is used to identify a terminal which is internally connected to the product frame or chassis.

The CE mark is a registered trademark of the European Community. (If accompanied by a year, it is when the design was proven.)

The CSA mark is a registered trademark of the CSA International. This instrument complies with Canada: CSA 22.2 No. 61010-1-04.

This is a symbol of an Industrial Scientific and Medical Group 1 Class A product.

This is a marking to indicate product compliance with the Canadian Interference-Causing Equipment Standard (ICES-001).

**IP 2 0** The instrument has been designed to meet the requirements of IP 2 0 for egress and operational environment.

This is a required mark signifying compliance with an EMC requirement. The C-Tick mark is a registered trademark of the Australian Spectrum Management Agency.

China RoHS regulations include requirements related to packaging, and require compliance to China standard GB18455-2001.

This symbol indicates compliance with the China RoHS regulations for paper/fiberboard packaging.

### **Battery Collection**

Do not throw batteries away but collect as small chemical waste, or in accordance with your country's requirements. You may return the battery to Agilent Technologies for disposal. Refer to ["Contacting Agilent" on page 79](#page-84-0) for assistance.

#### **Compliance with German Noise Requirements**

This is to declare that this instrument is in conformance with the German Regulation on Noise Declaration for Machines (Laermangabe nach der Maschinenlaermrerordnung-3. GSGV Deutschland).

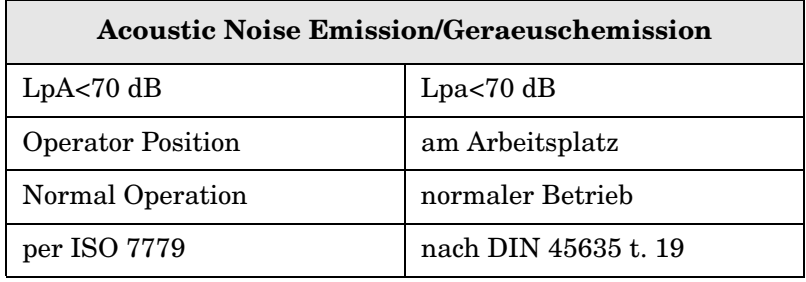

### **EMC Information**

Complies with European EMC Directive 2004/108/EC

- IEC/EN 61326-1
- CISPR Pub 11 Group 1, class A
- AS/NZS CISPR 11
- This ISM device complies with Canadian ICES-001. Cet appareil ISM est conforme a la norme NMB du Canada.

# **Agilent Support, Services, and Assistance**

# **Service and Support Options**

The standard product warranty is a *one-year return to Agilent Technologies* service warranty.

```
NOTE There are many other repair and calibration options available from the 
Agilent Technologies support organization. These options cover a range of 
service agreements with varying response times. Contact Agilent for 
additional information on available service agreements for this product.
```
# <span id="page-84-0"></span>**Contacting Agilent**

Assistance with test and measurements needs and information, or finding a local Agilent office are available on the Web at: *<http://www.agilent.com/find/assist>*

If you do not have access to the Internet, contact your field engineer.

```
NOTE In any correspondence or telephone conversation, refer to the Agilent product
by its model number and full serial number. With this information, the 
Agilent representative can determine the warranty status of your unit.
```
# **Shipping Your Product to Agilent for Service or Repair**

**IMPORTANT** Agilent Technologies reserves the right to reformat or replace the internal hard disk drive in your analyzer as part of its repair. This will erase all user information stored on the hard disk. It is imperative, therefore, that you make a backup copy of your critical test data located on the analyzer's hard disk before shipping it to Agilent for repair.

If you wish to send your instrument to Agilent Technologies for service or repair:

- To improve turn-around time, return your Test Set along with your PNA-X and cables to Agilent so that we may verify the operation of the complete system.
- Include a complete description of the service requested or of the failure and a description of any failed test and any error message.
- Remove and retain the front handles and all rack mount hardware. The analyzer should be sent to Agilent in the same configuration as it was originally shipped.
- Ship the analyzer using the original or comparable antistatic packaging materials.
- Contact Agilent for instructions on where to ship your analyzer.